# **VoiceTra**

**iOS**/**Android Startup Guide**

> **Ver. 3.0 12/6/2023**

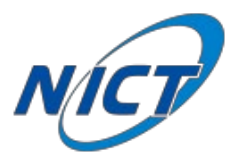

# **Contents**

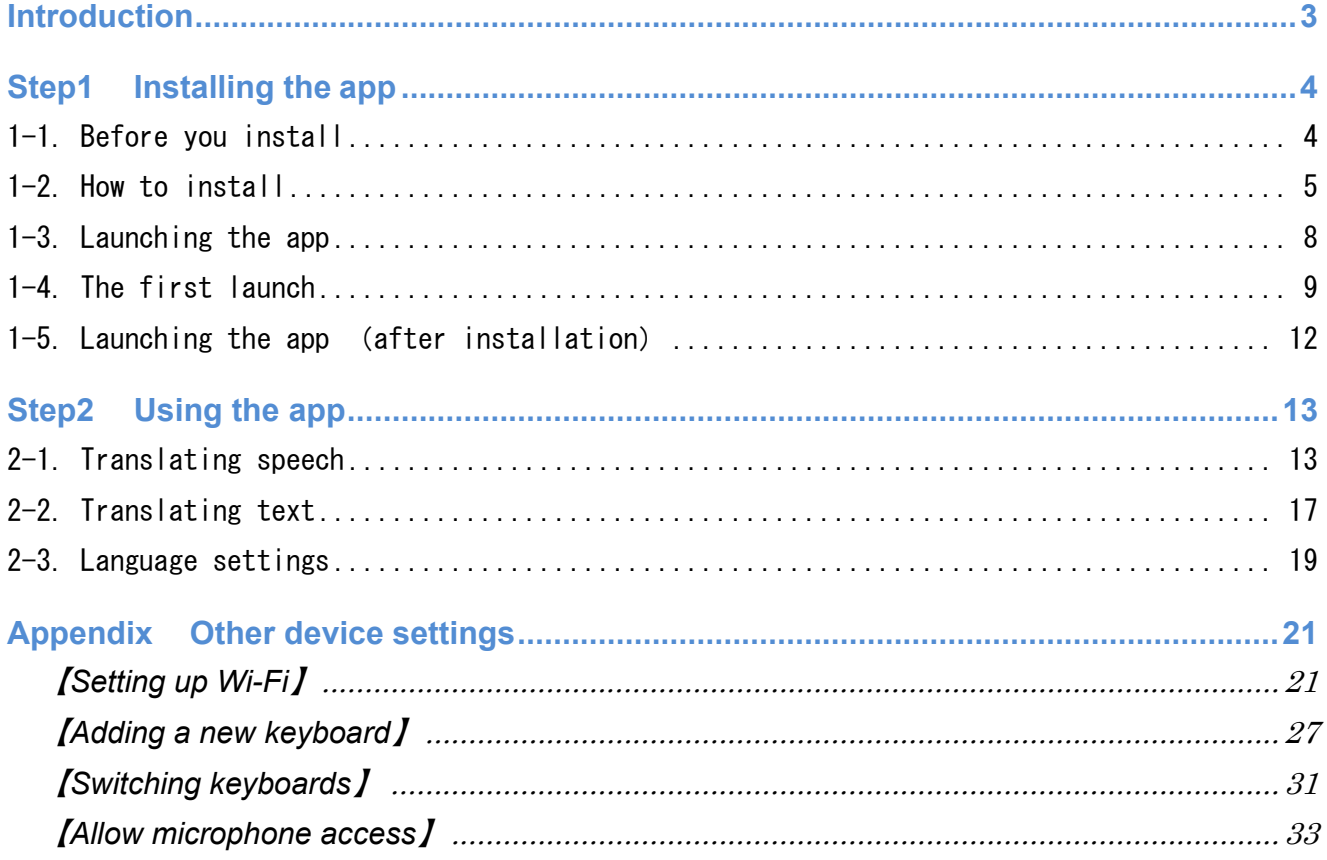

# <span id="page-2-0"></span>**Introduction**

This document explains the operation using the following icons.

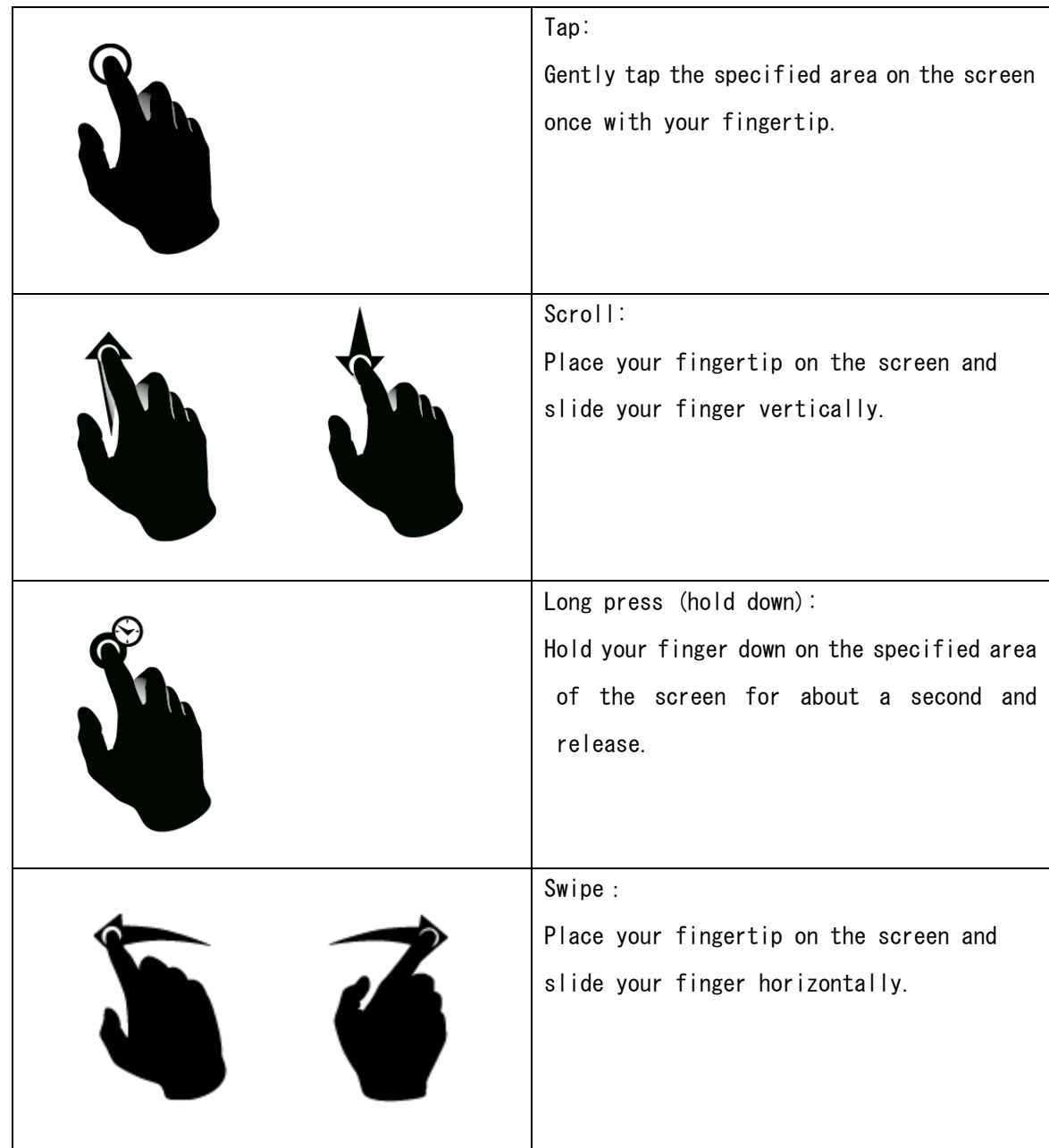

# <span id="page-3-0"></span>**Step1 Installing the app**

#### <span id="page-3-1"></span>1-1. Before you install

Please make sure your device is connected to the Internet.

For details about how to set up your Wi-Fi, please refer to <u>【[Setting up Wi-Fi](#page-20-1)】</u> on p.21 in the Appendix.

#### <span id="page-4-0"></span>1-2. How to install

・Go to [Step2 Using the app](#page-12-0) if you already have VoiceTra installed.

#### 【iOS】

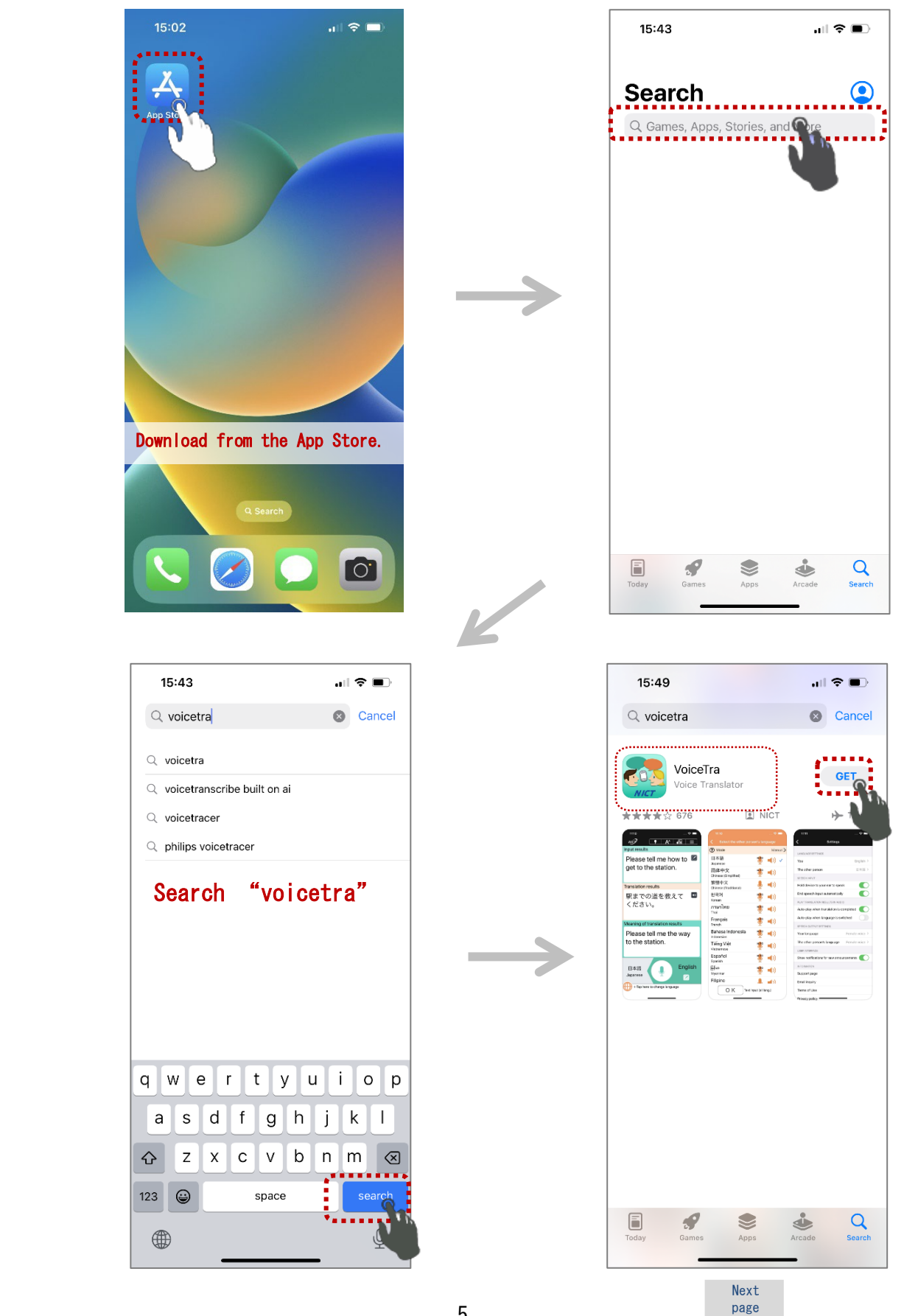

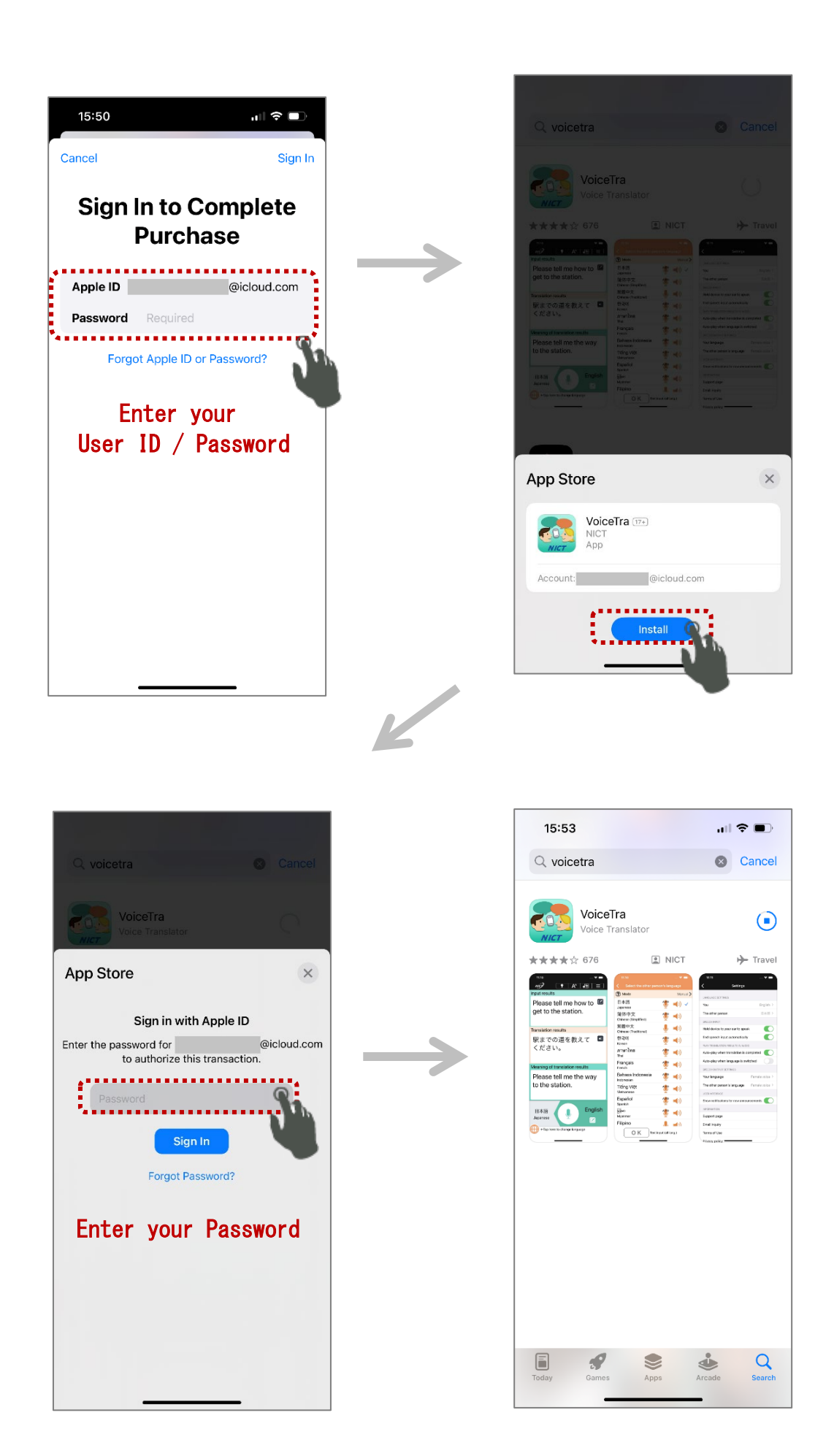

# 【Android】

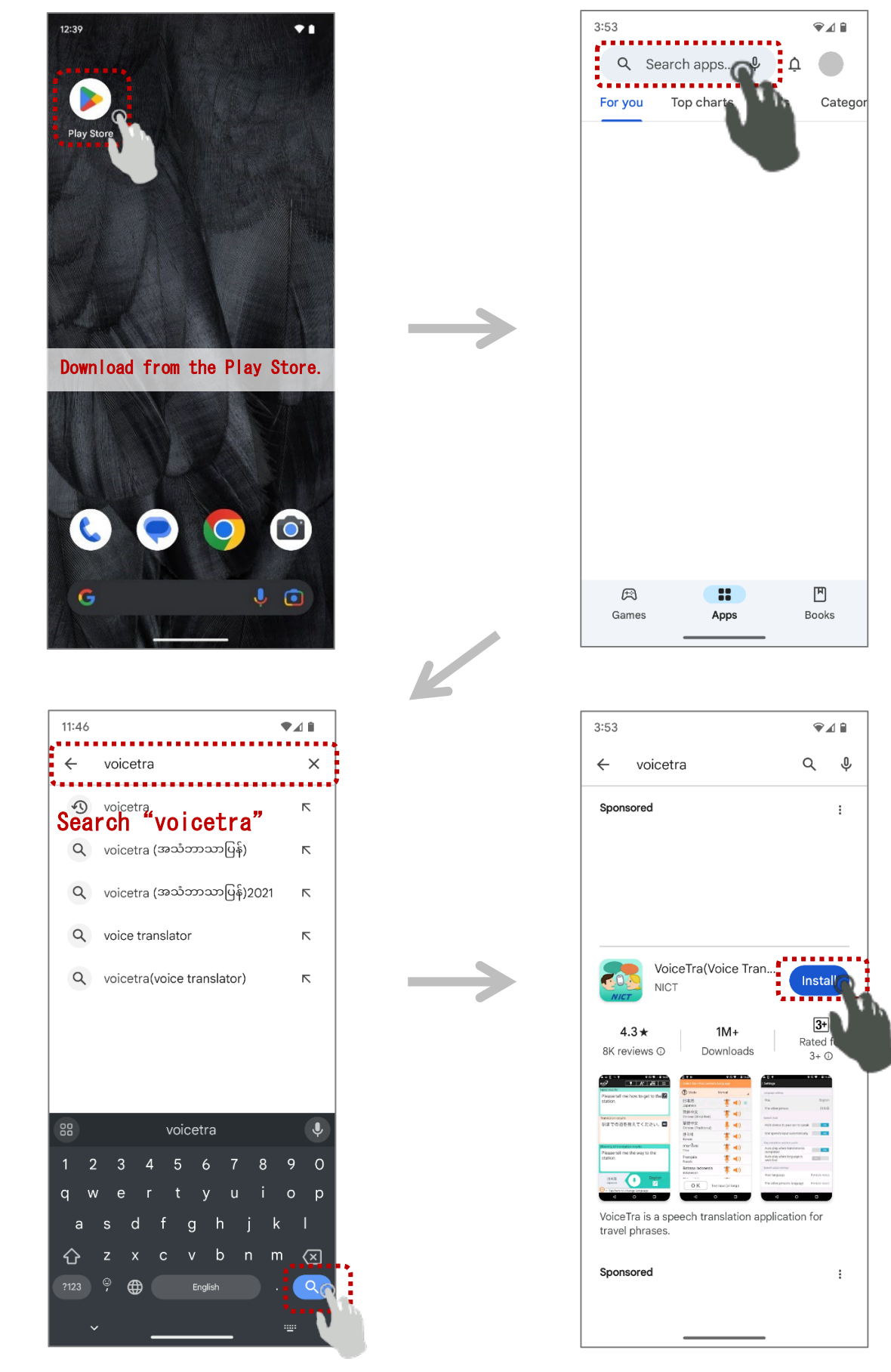

#### <span id="page-7-0"></span>1-3. Launching the app

(Continuation from [1-2. How to install](#page-4-0))

## 【iOS】

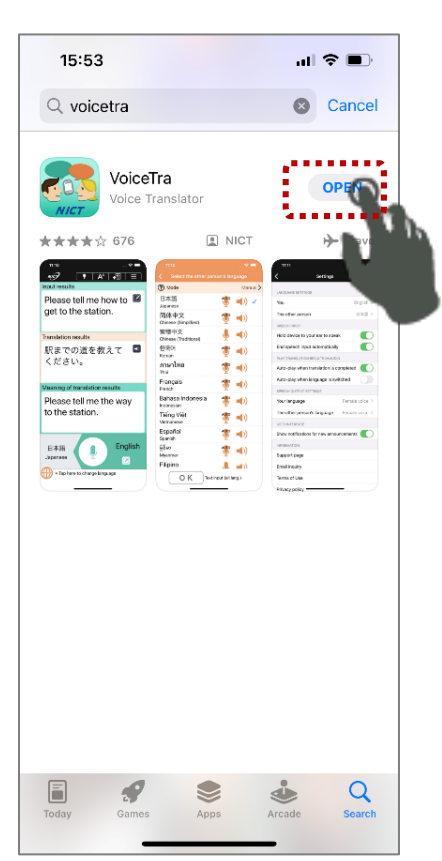

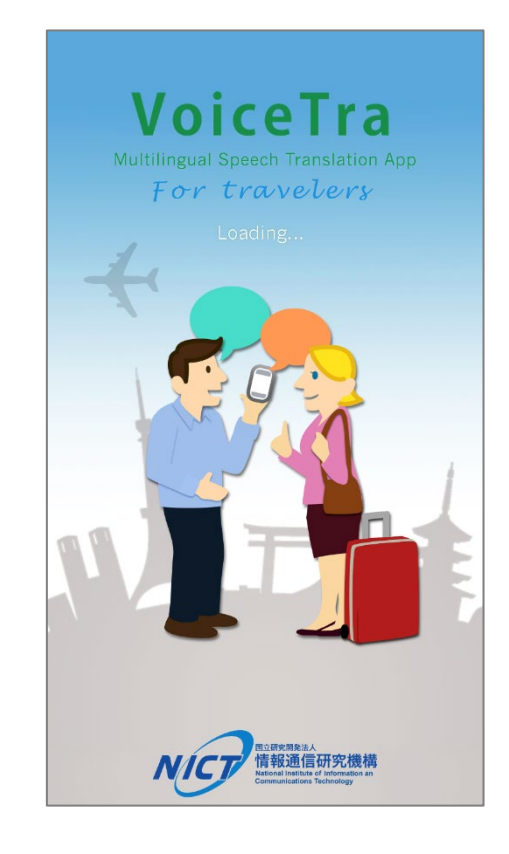

# 【Android】

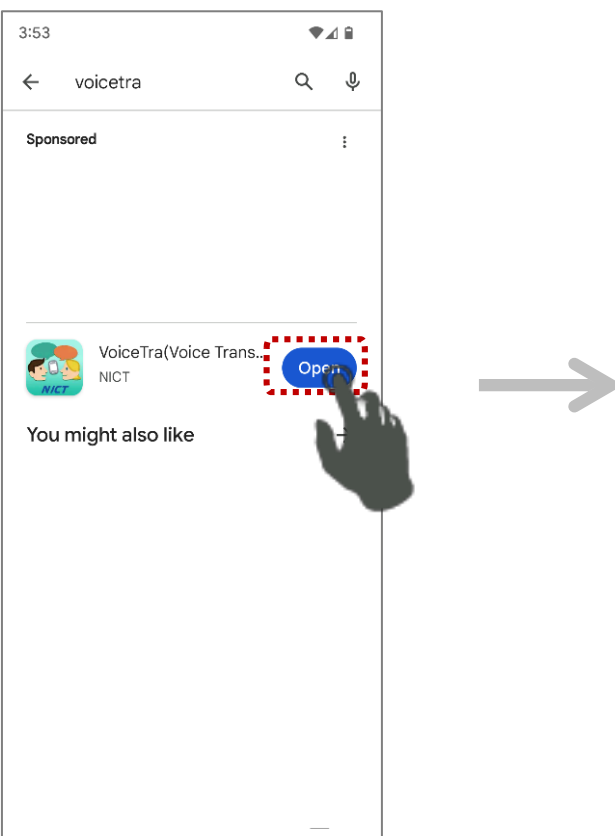

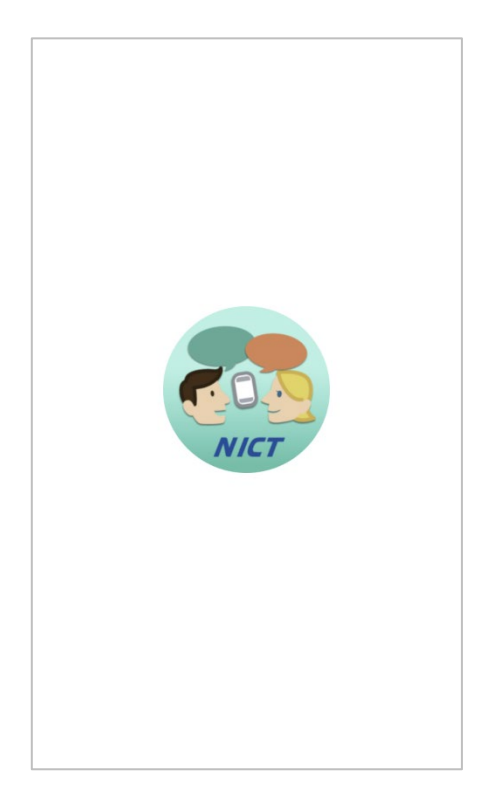

## <span id="page-8-0"></span>1-4. The first launch 【iOS/Android】

(1)Language setting

The following shows an example of when your language preference is English.

 $\mathbf{z}$ 

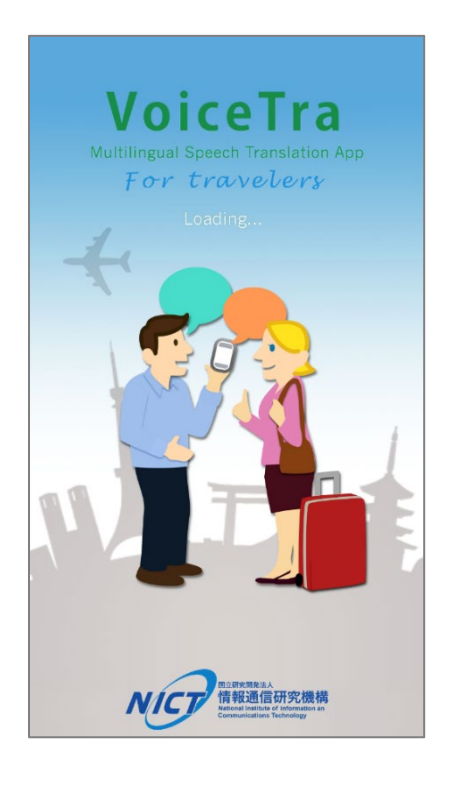

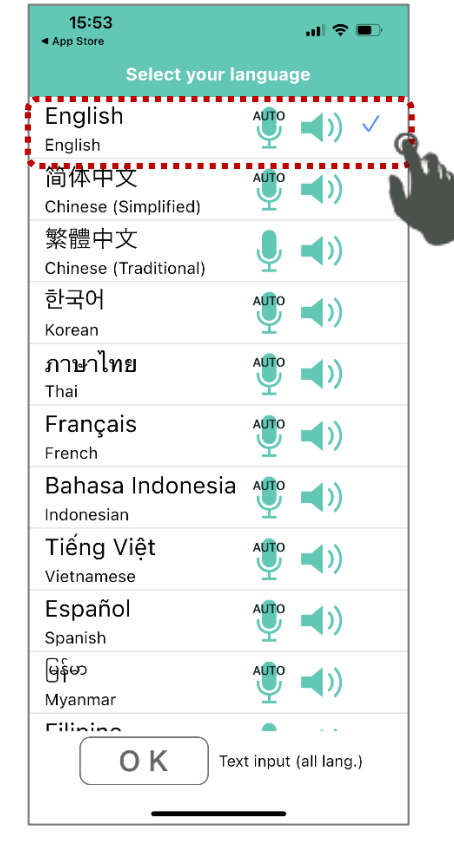

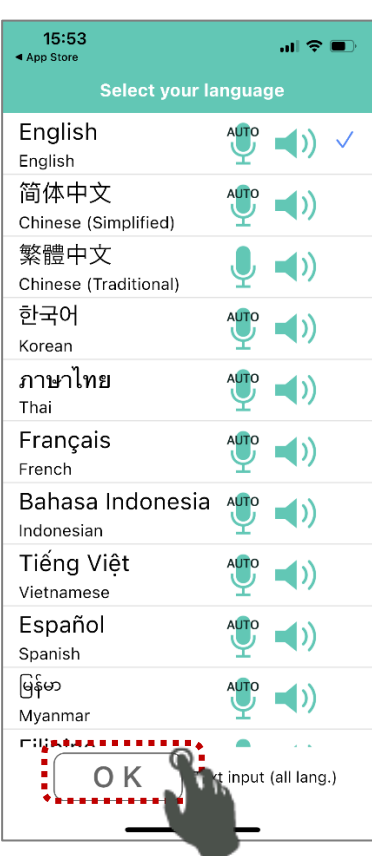

(2)Agree to the Terms of Use and Privacy Policy

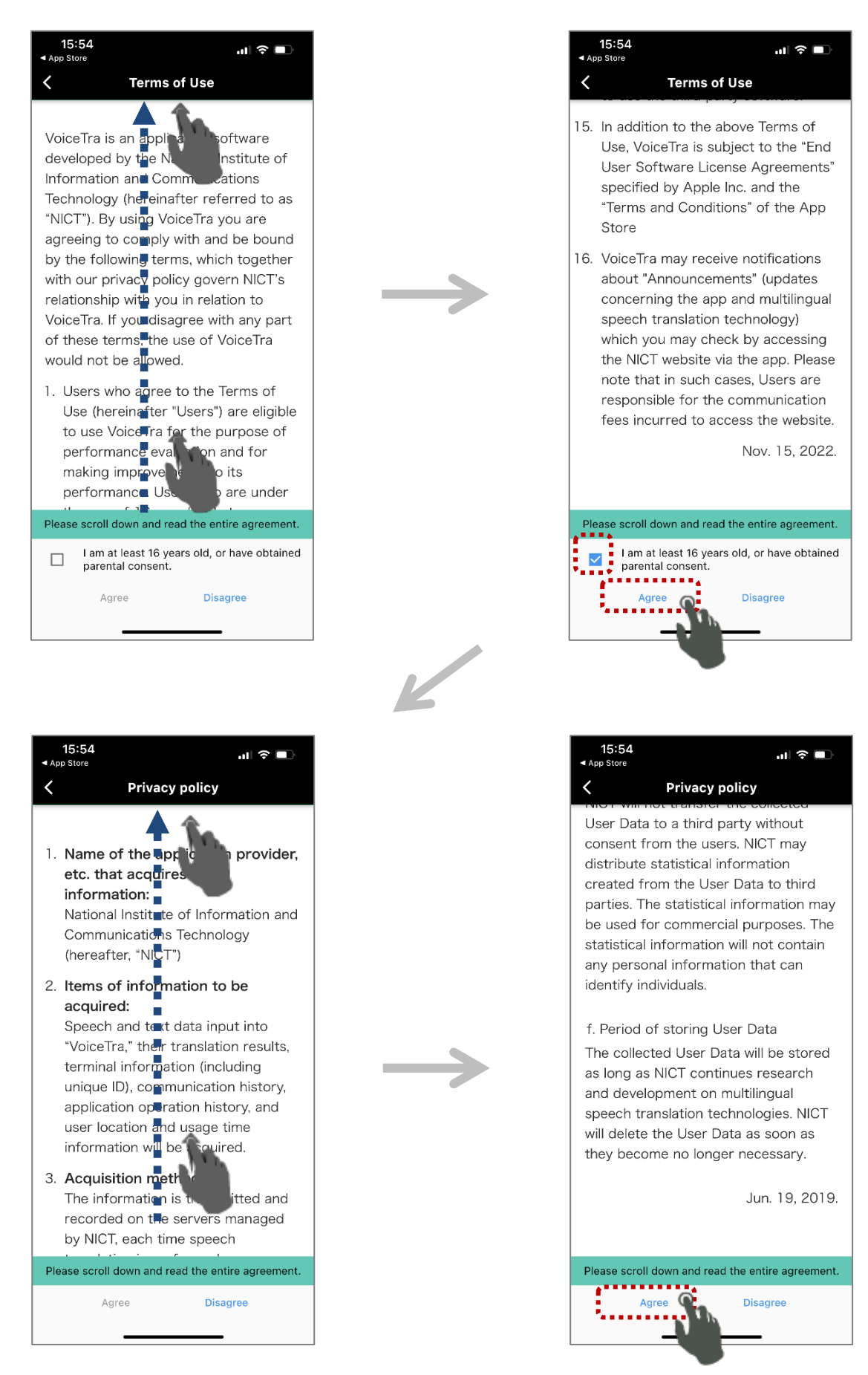

(3) Go through the quick tutorial

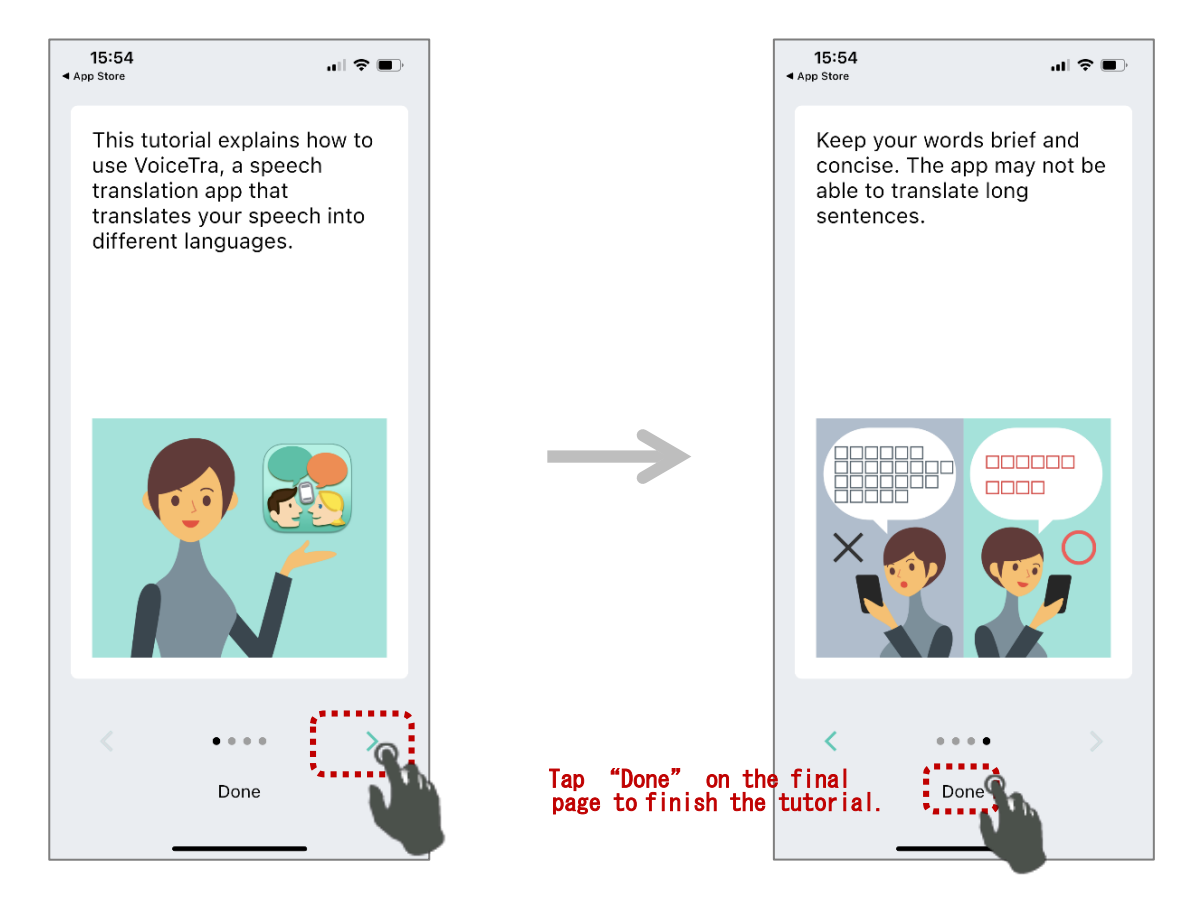

Press "OK" to the below message that pops up the first time you launch the app. (VoiceTra requires the use of the microphone)

\*For details about allowing access to your microphone on iOS, please refer to 【[Allow](#page-32-0)  [microphone access](#page-32-0)】 on p.33 in the Appendix. 【iOS】 【Android】

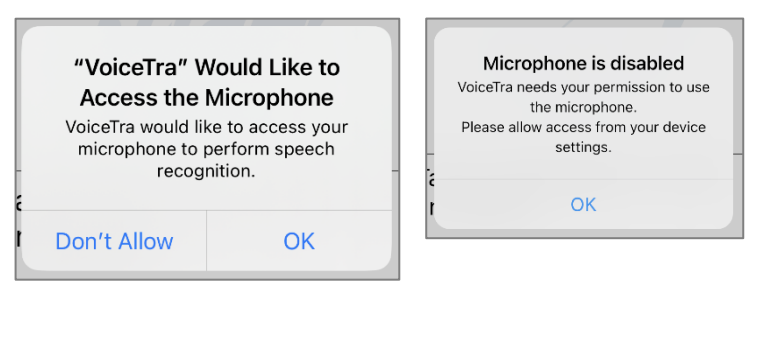

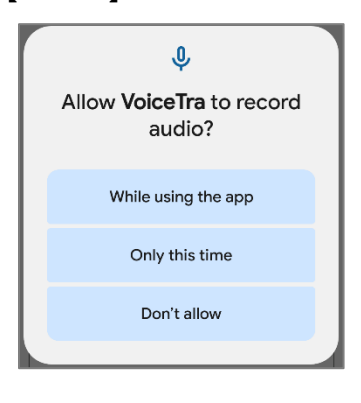

#### 【Android】

Select whether you would like to allow VoiceTra to use your location information.

# <span id="page-11-0"></span>1-5. Launching the app (after installation) 【iOS】 【Android】

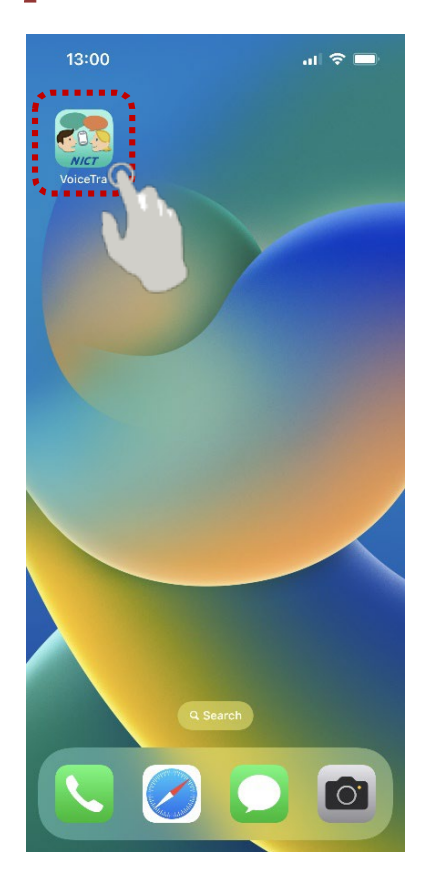

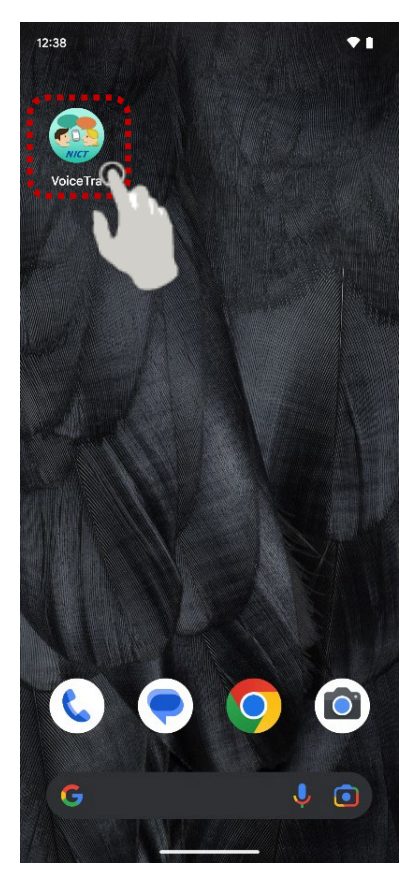

# <span id="page-12-0"></span>**Step2 Using the app**

#### <span id="page-12-1"></span>2-1. Translating speech

- e.g.) English  $\Rightarrow$  Japanese
- 1. 【 You speak 】

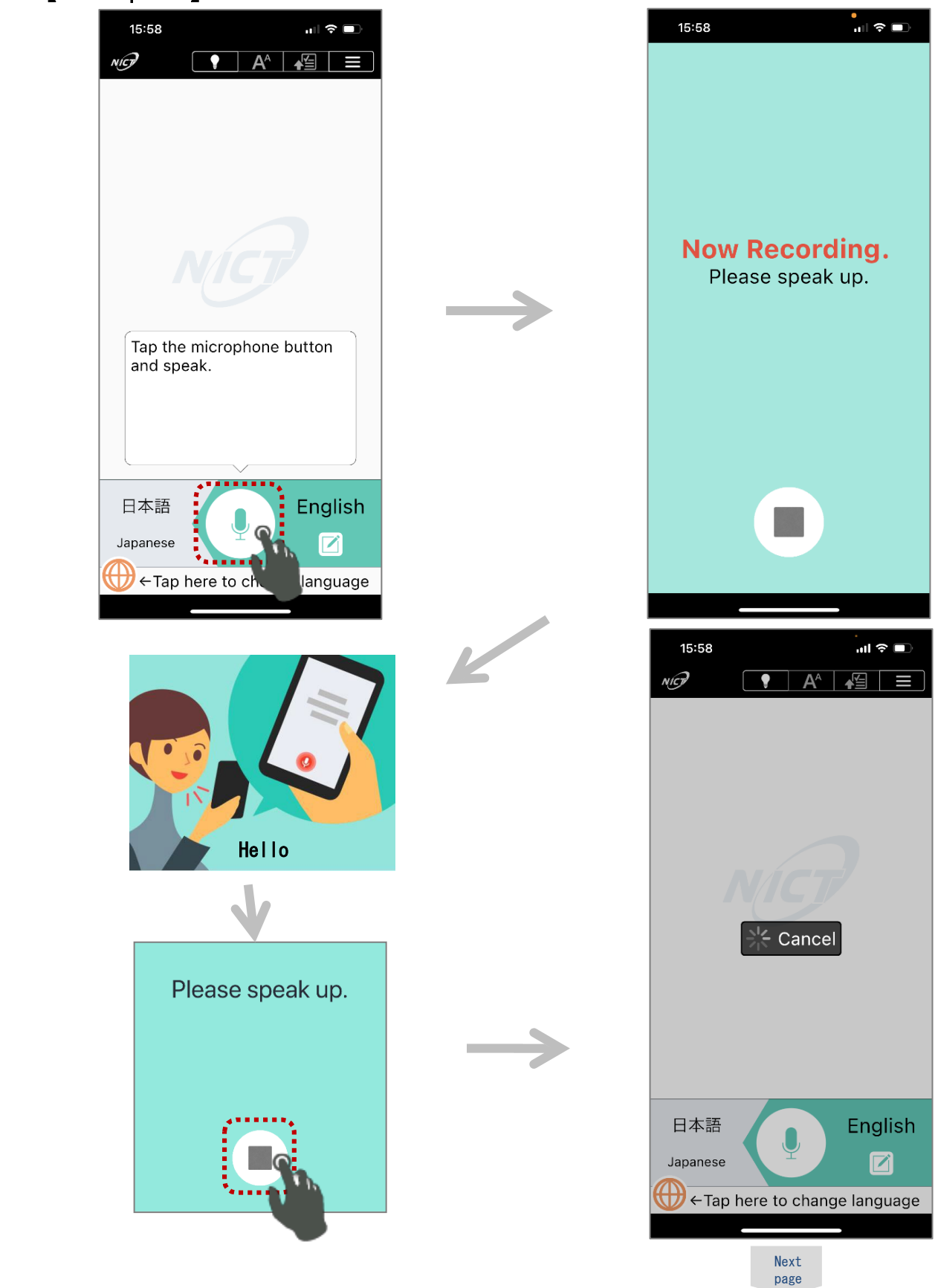

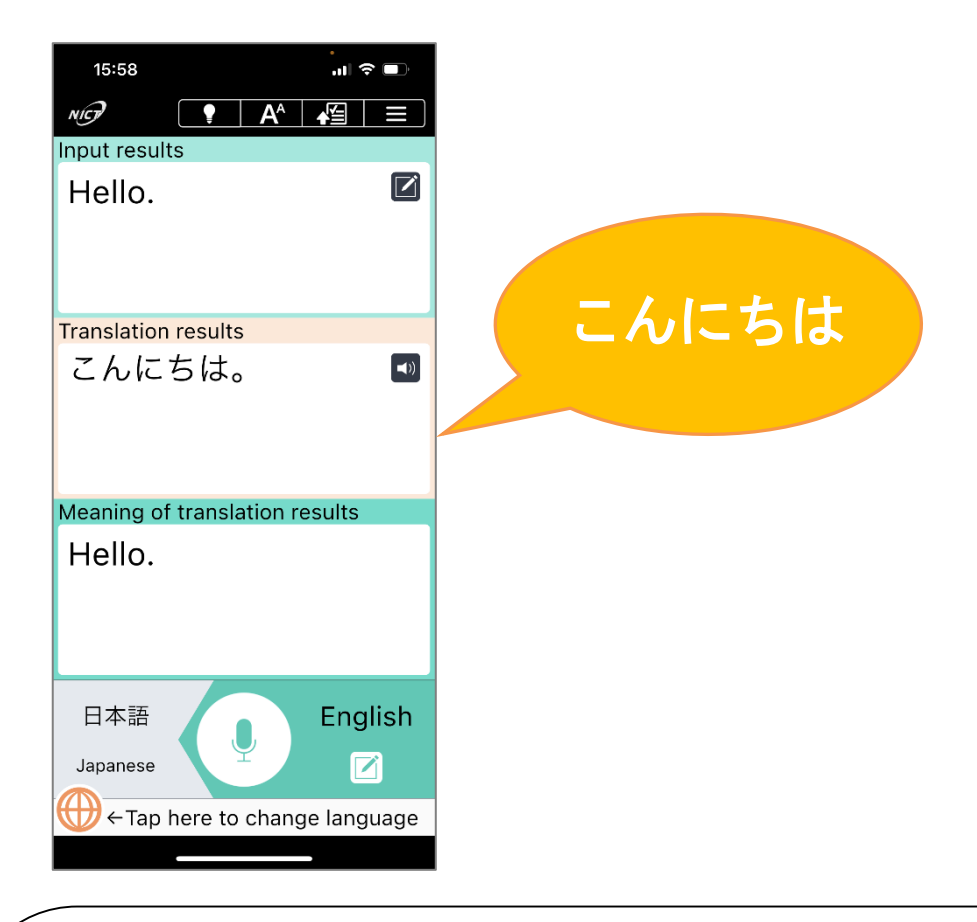

<span id="page-13-0"></span>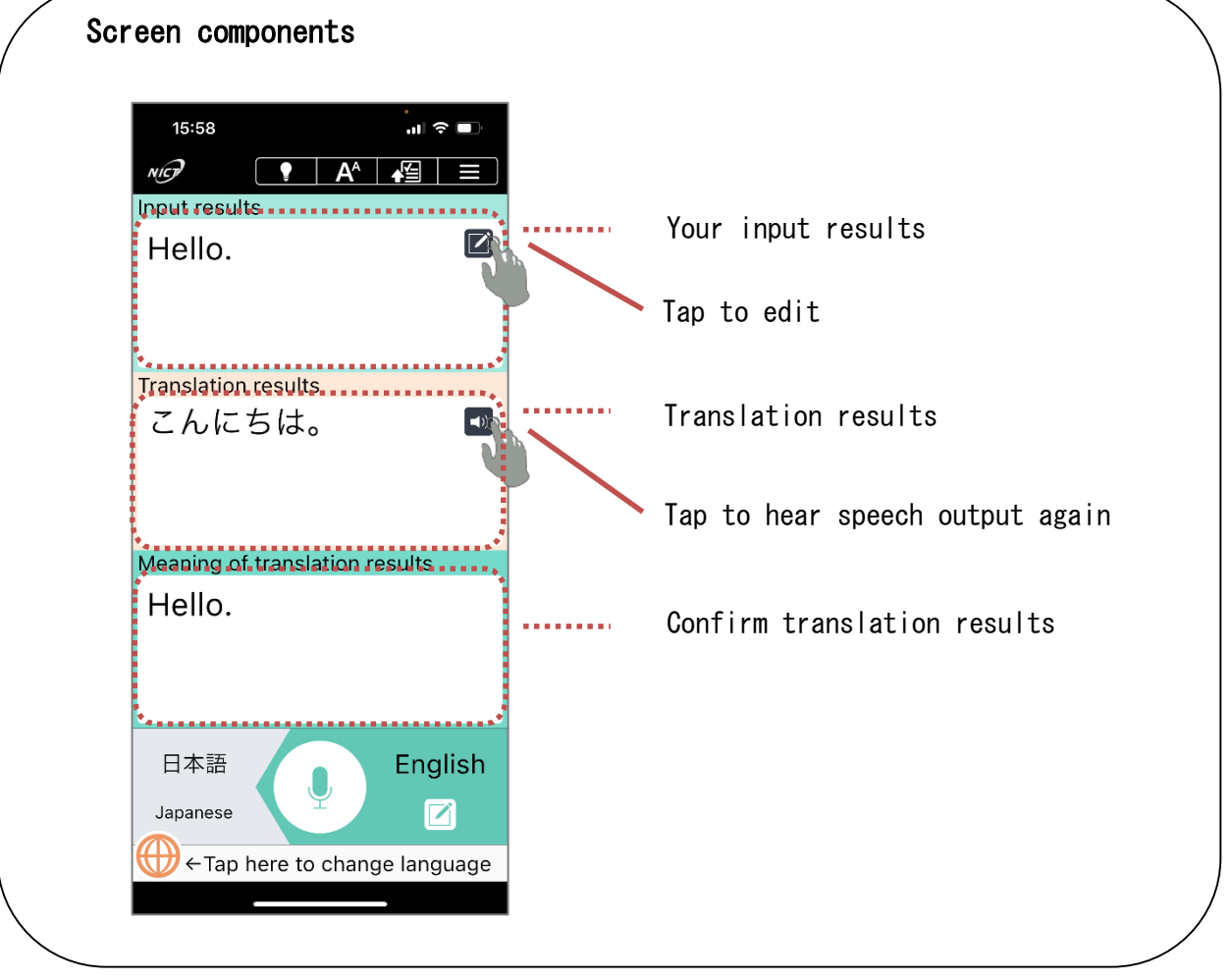

2.【The other person speaks 】

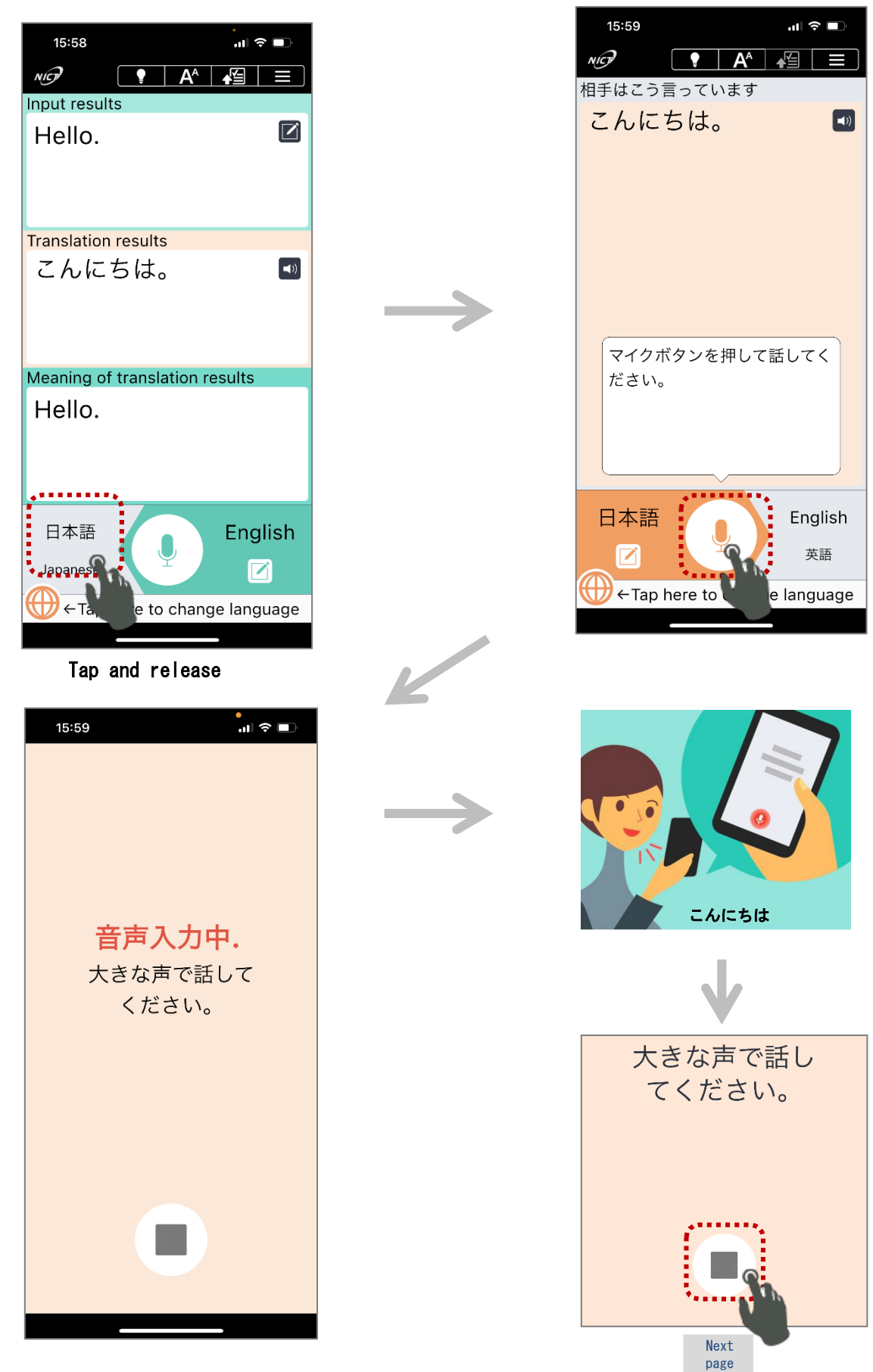

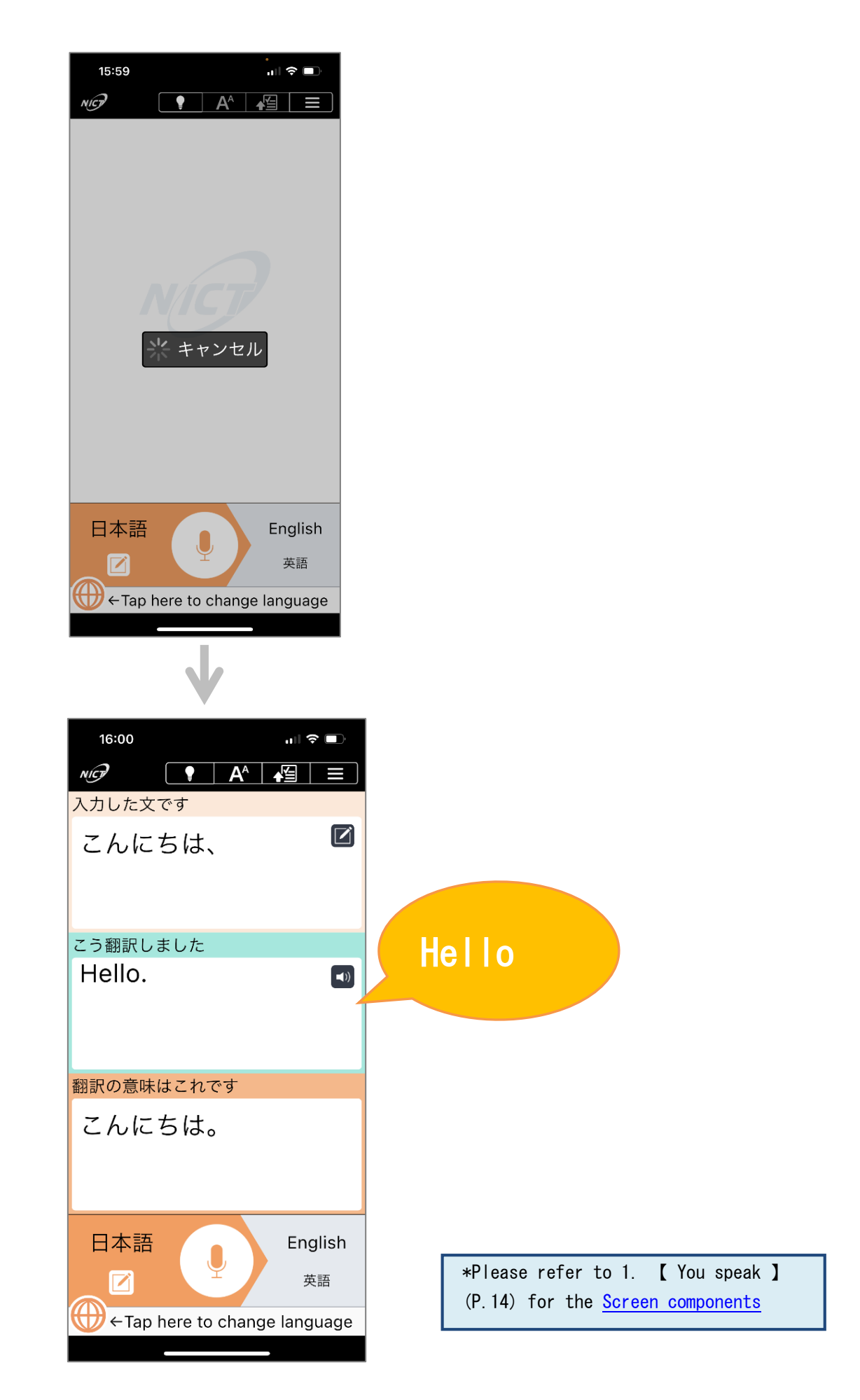

#### <span id="page-16-0"></span>2-2. Translating text

## 1.【You type】

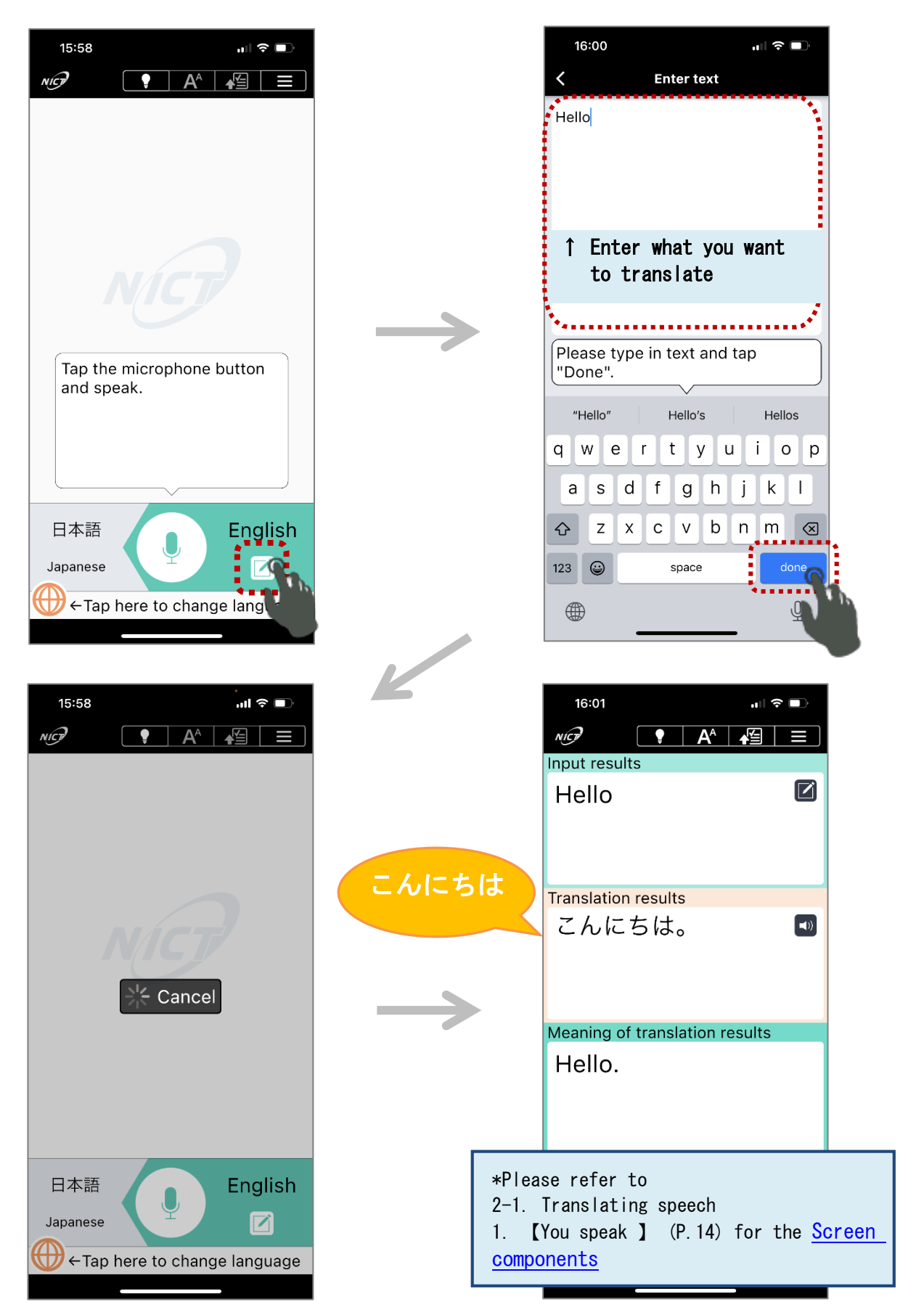

2. 【 The other person types】

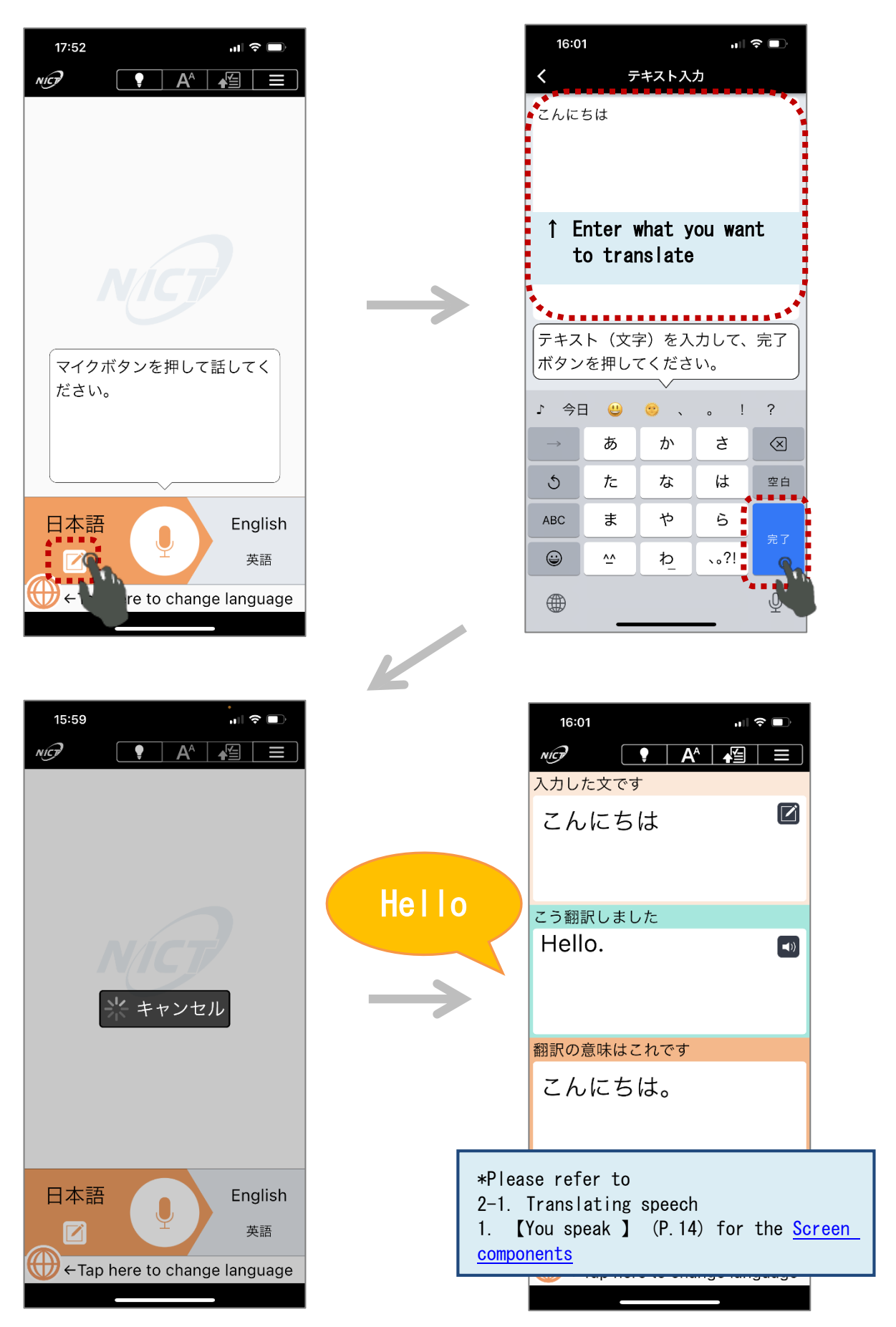

#### <span id="page-18-0"></span>2-3. Language settings

## 【iOS/Android】

#### 1. 【Language setting: translation target】

e.g.) Switching from Japanese  $\rightarrow$  Chinese (Simplified)

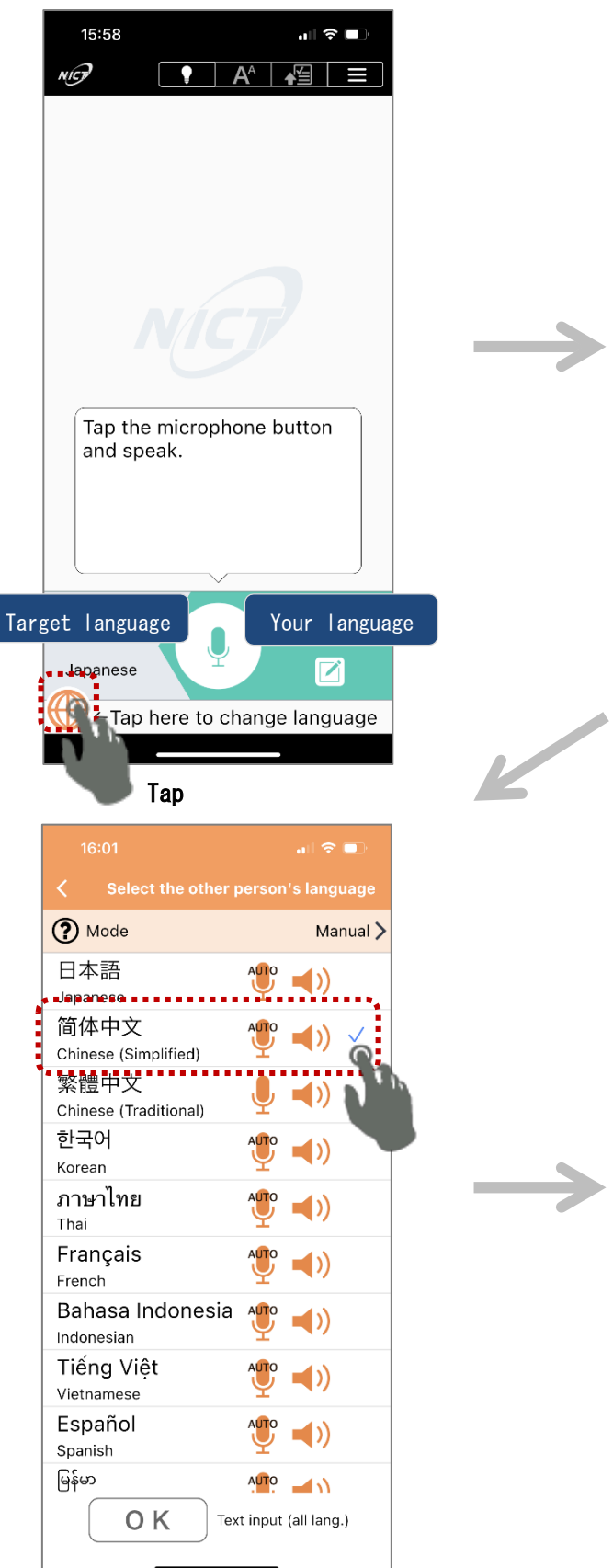

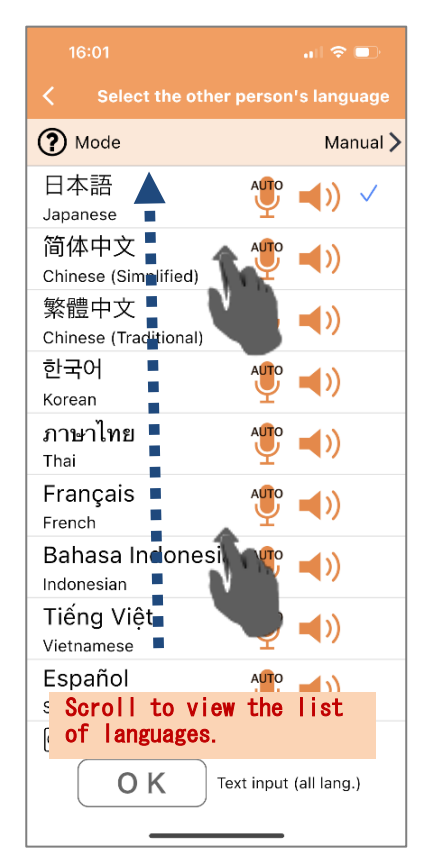

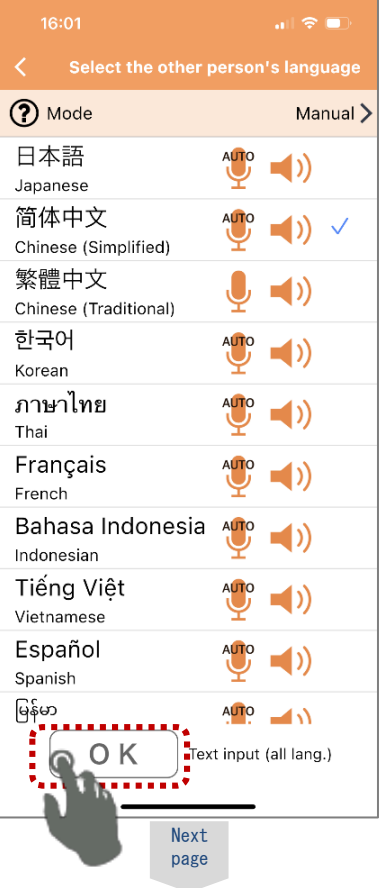

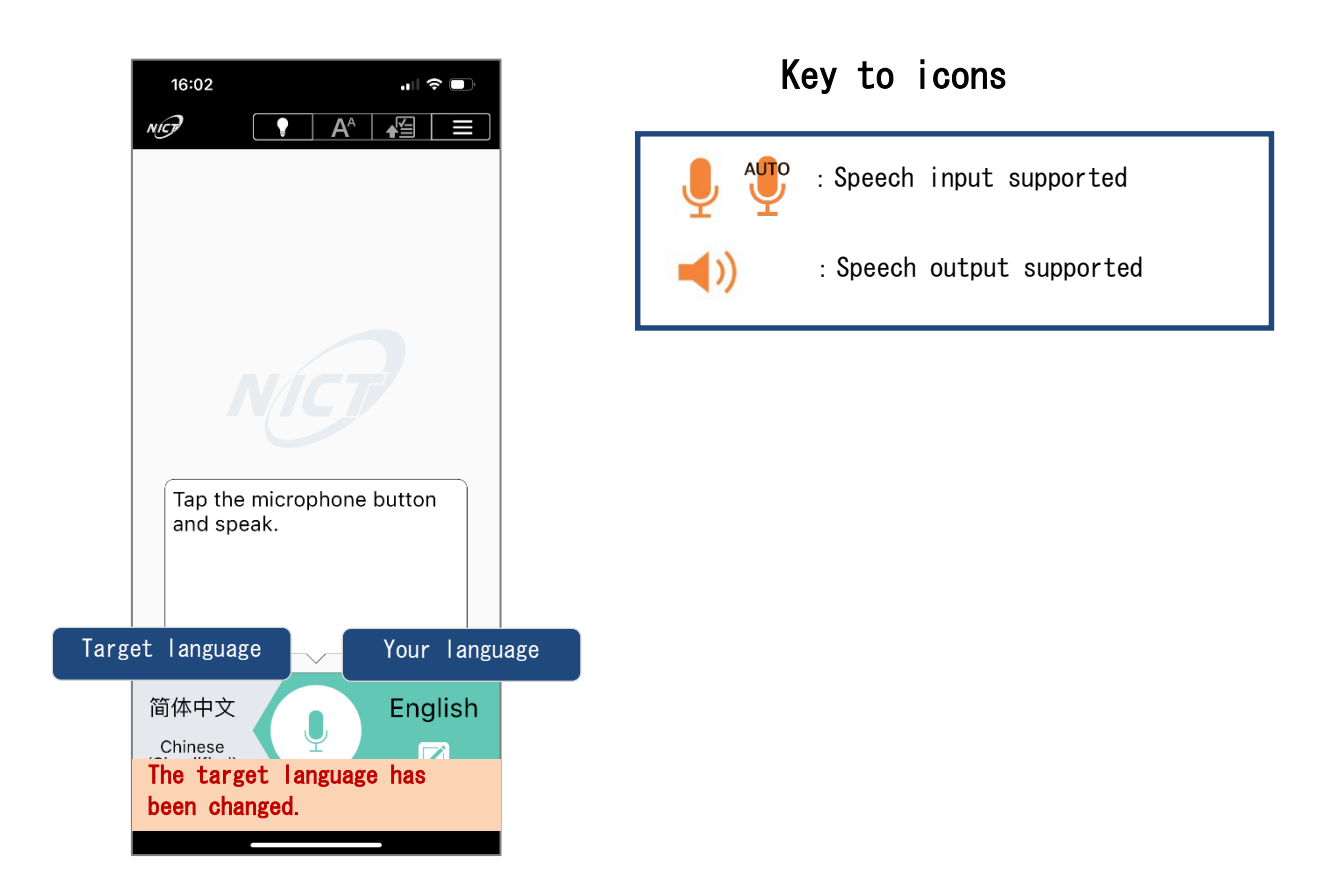

#### \*Note:

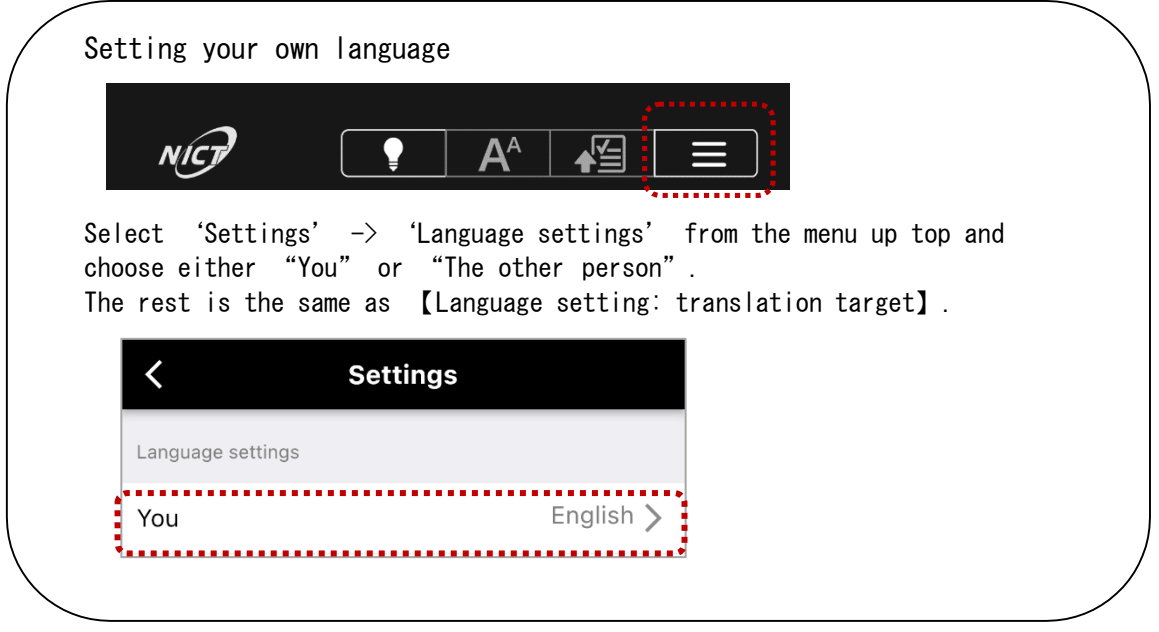

# <span id="page-20-0"></span>**Appendix Other device settings**

#### <span id="page-20-1"></span>【Setting up Wi-Fi】

The following describes the standard Wi-Fi settings such as how to input the network name, security

type, and password.

## 【iOS】

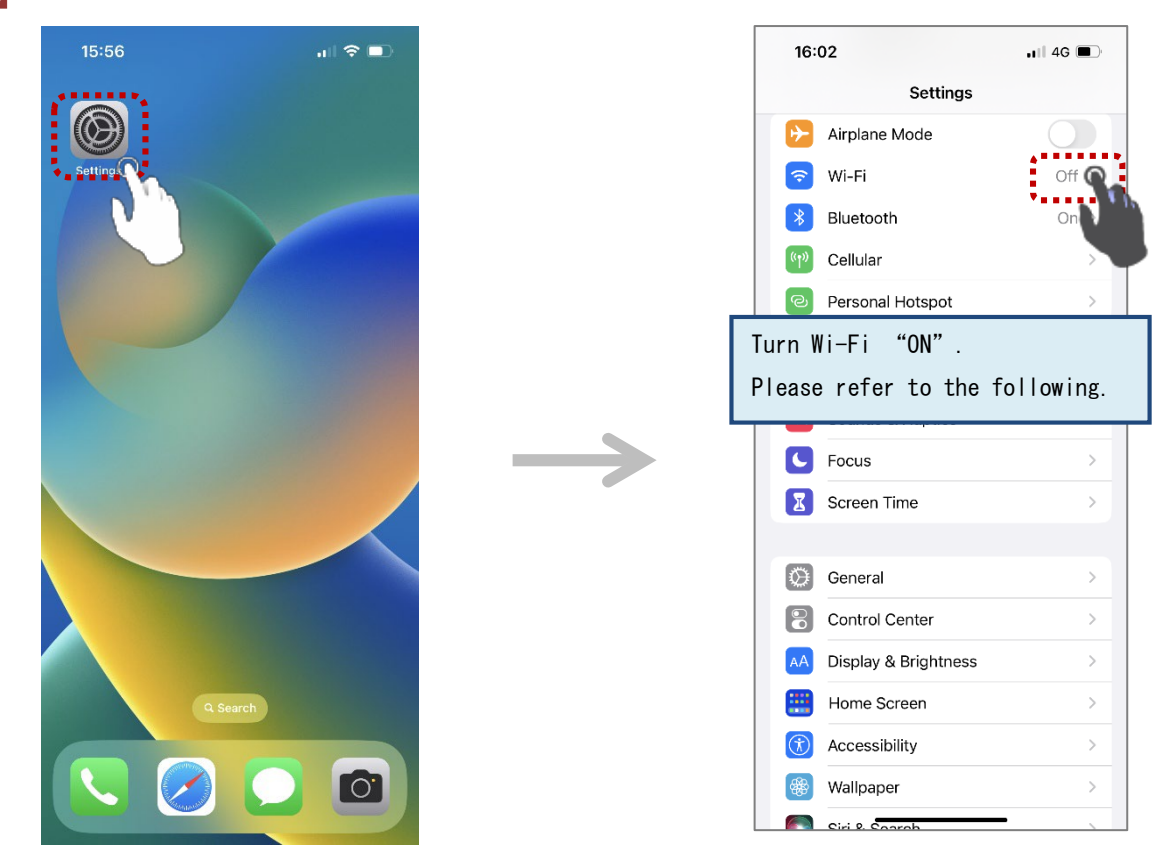

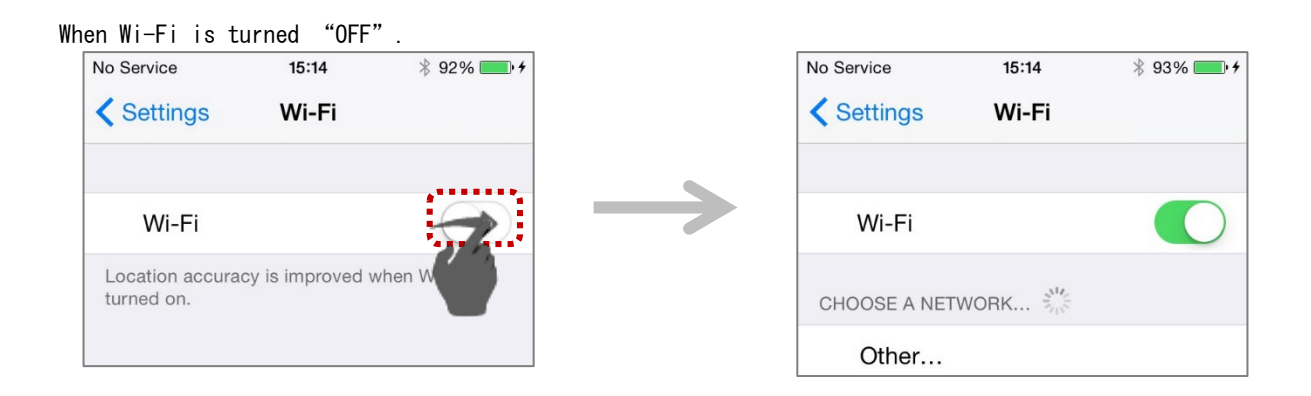

Specify the appropriate settings according to the network name (SSID) status. (【A】 Hidden / 【B】 Displayed)

【A】 When the network name (SSID) is hidden (not displayed)

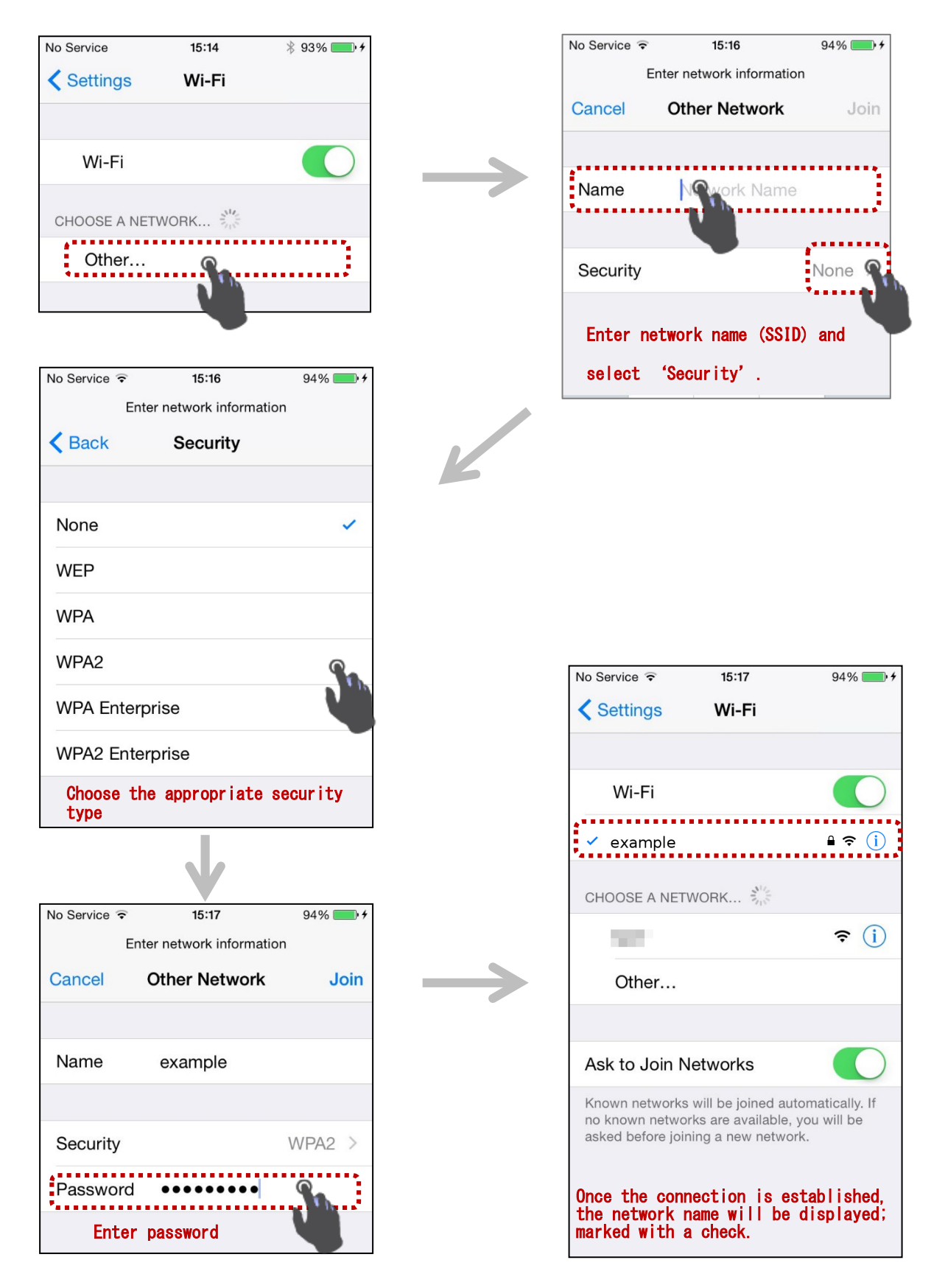

【B】 When the network name (SSID) is displayed

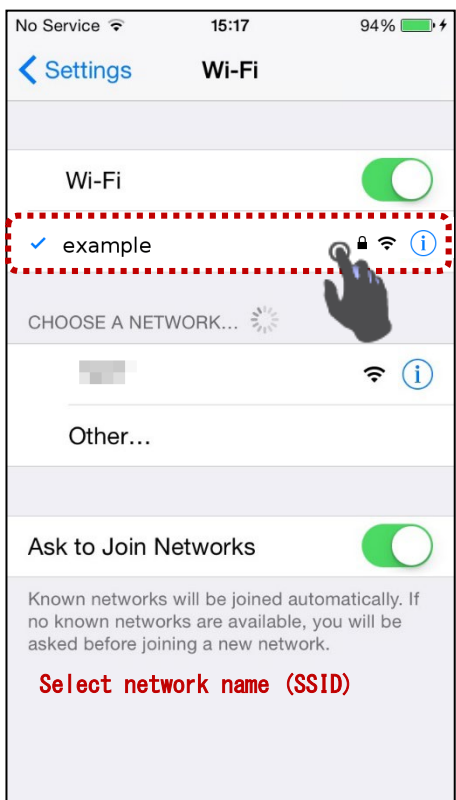

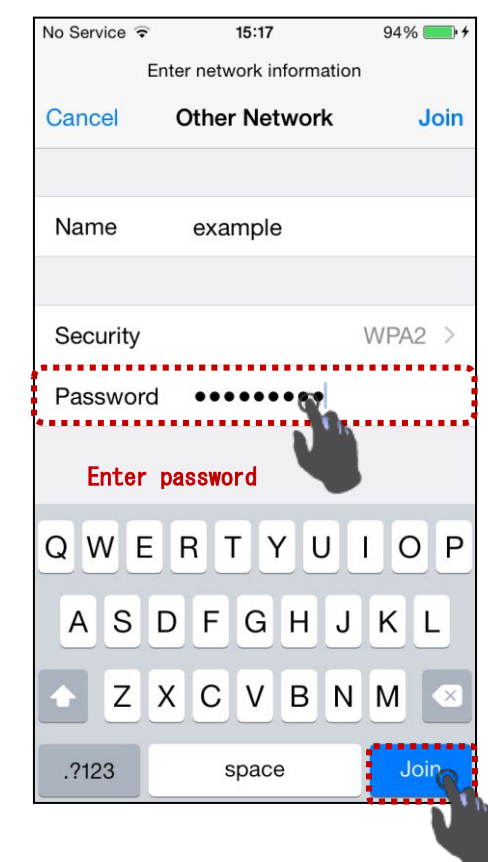

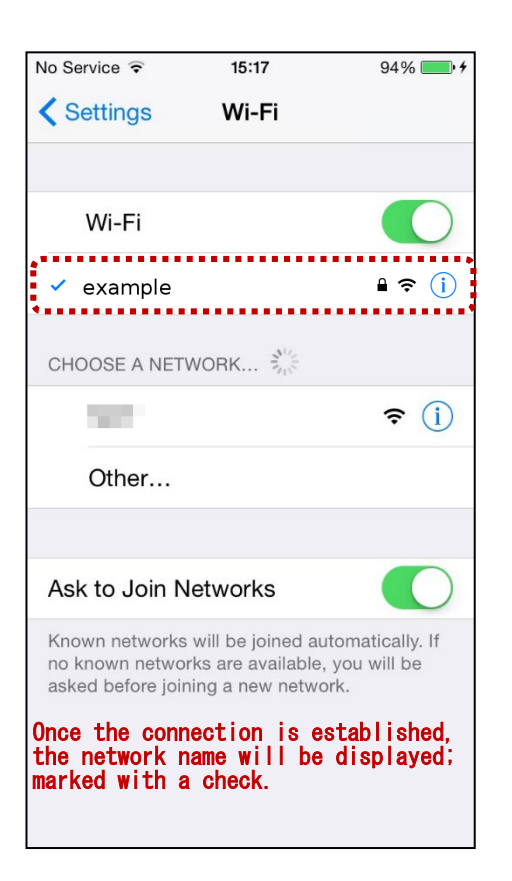

 $\rightarrow$ 

 $\mathbb{Z}$ 

# 【Android】

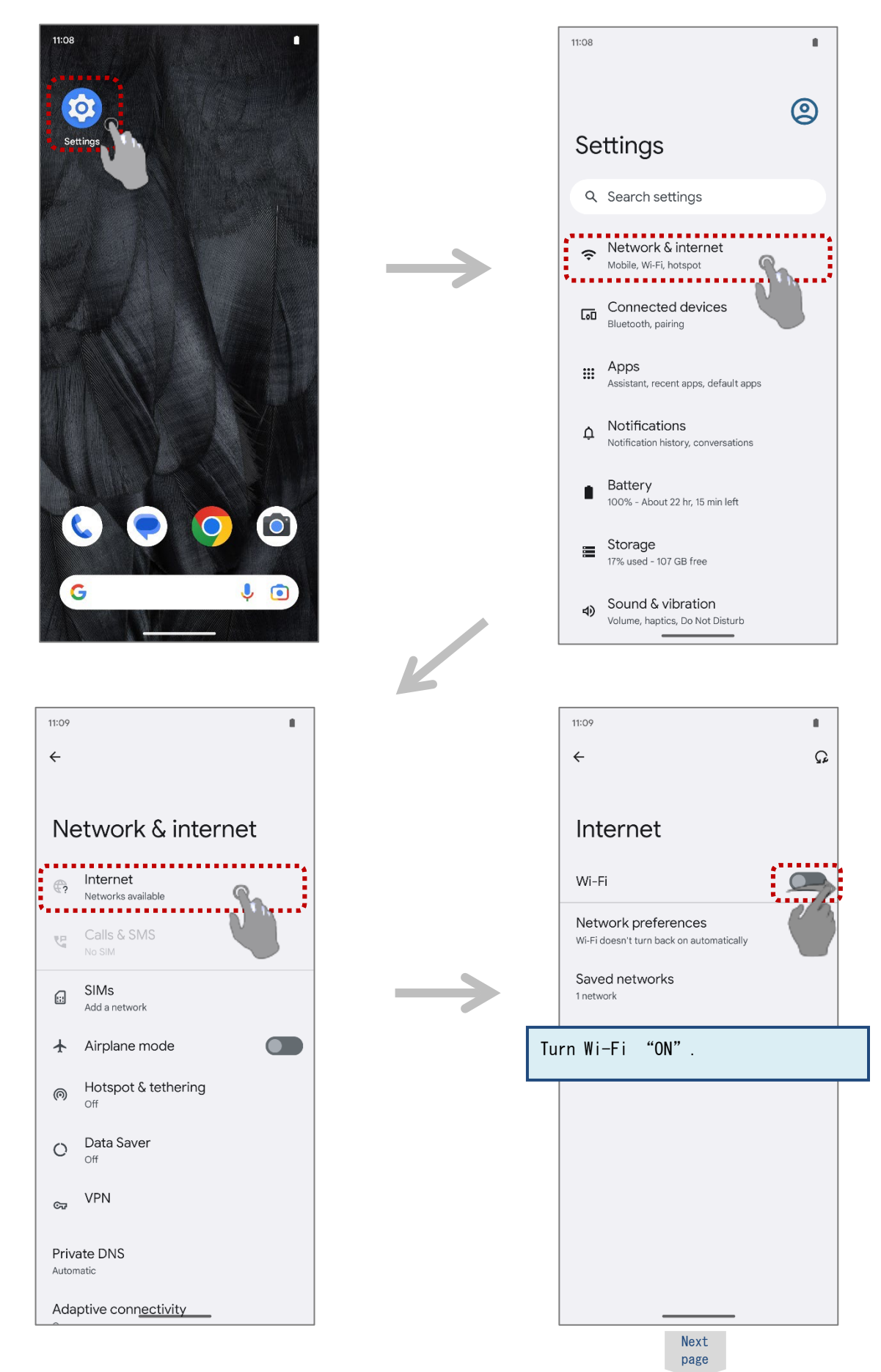

Specify the appropriate settings according to the network name (SSID) status.

(【A】 Hidden / 【B】 Displayed)

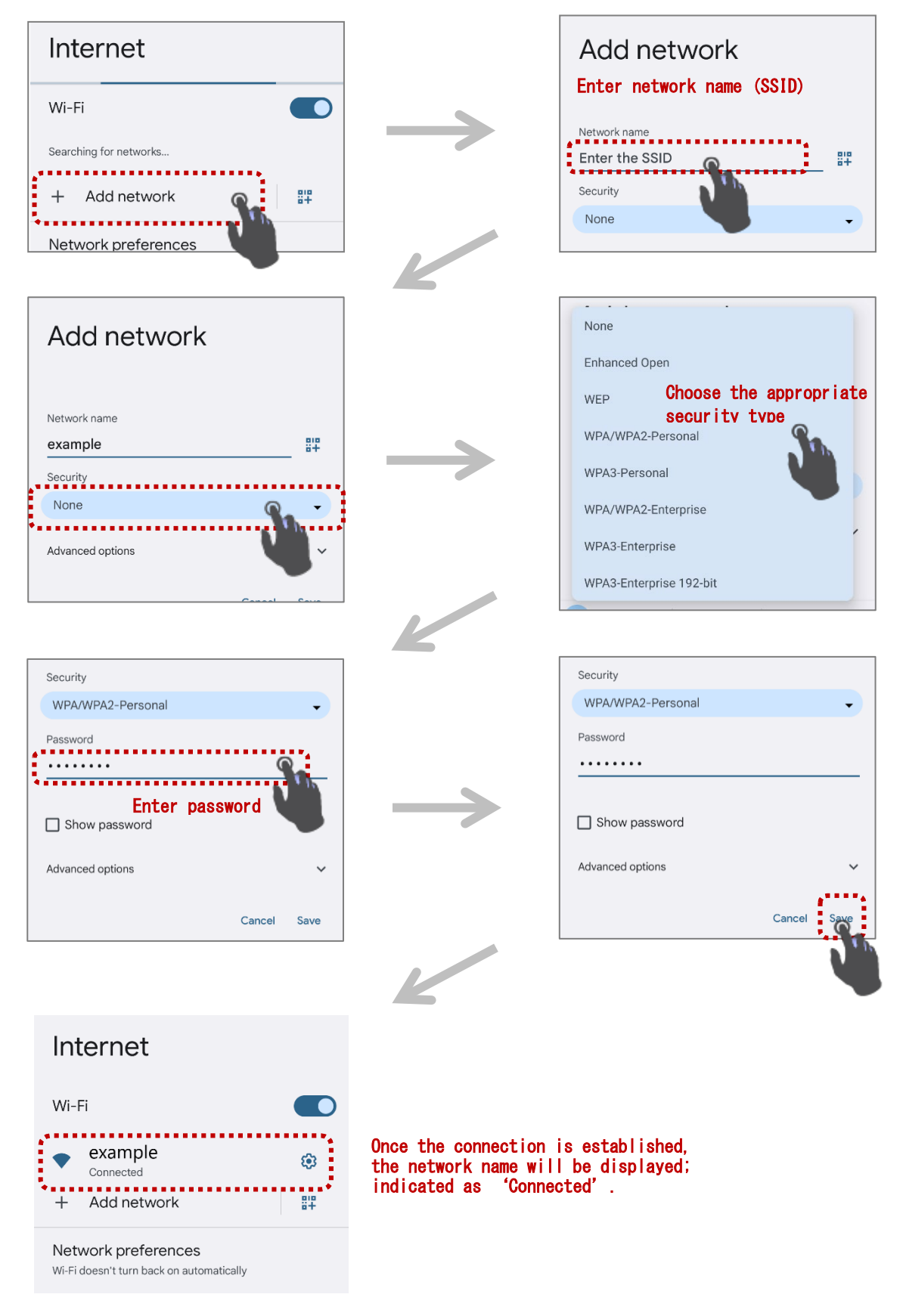

【A】 When the network name (SSID) is hidden (not displayed)

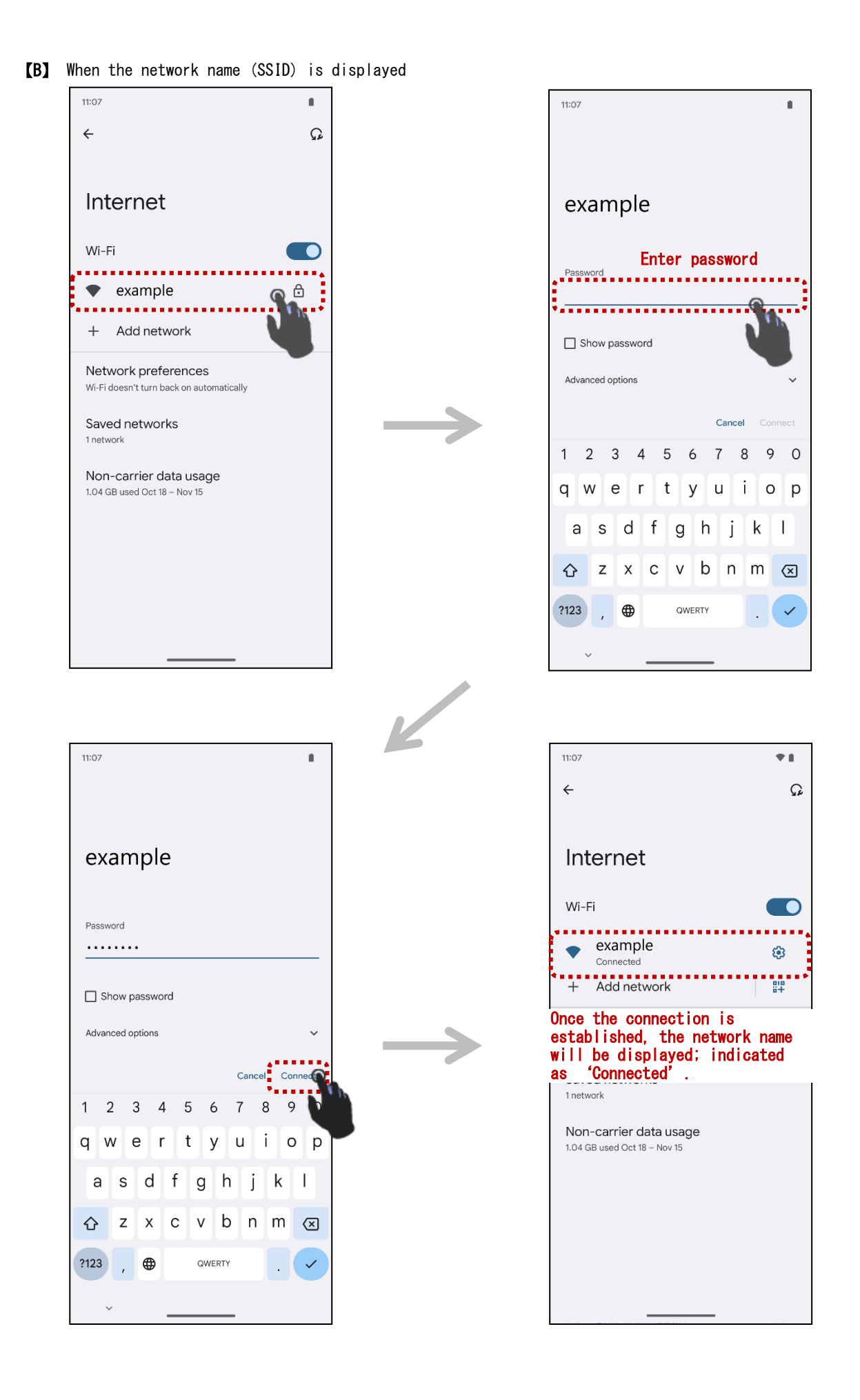

#### <span id="page-26-0"></span>【Adding a new keyboard】

Your device may come with several keyboards by default. Please make sure that these keyboards can be enabled from the settings as follows.

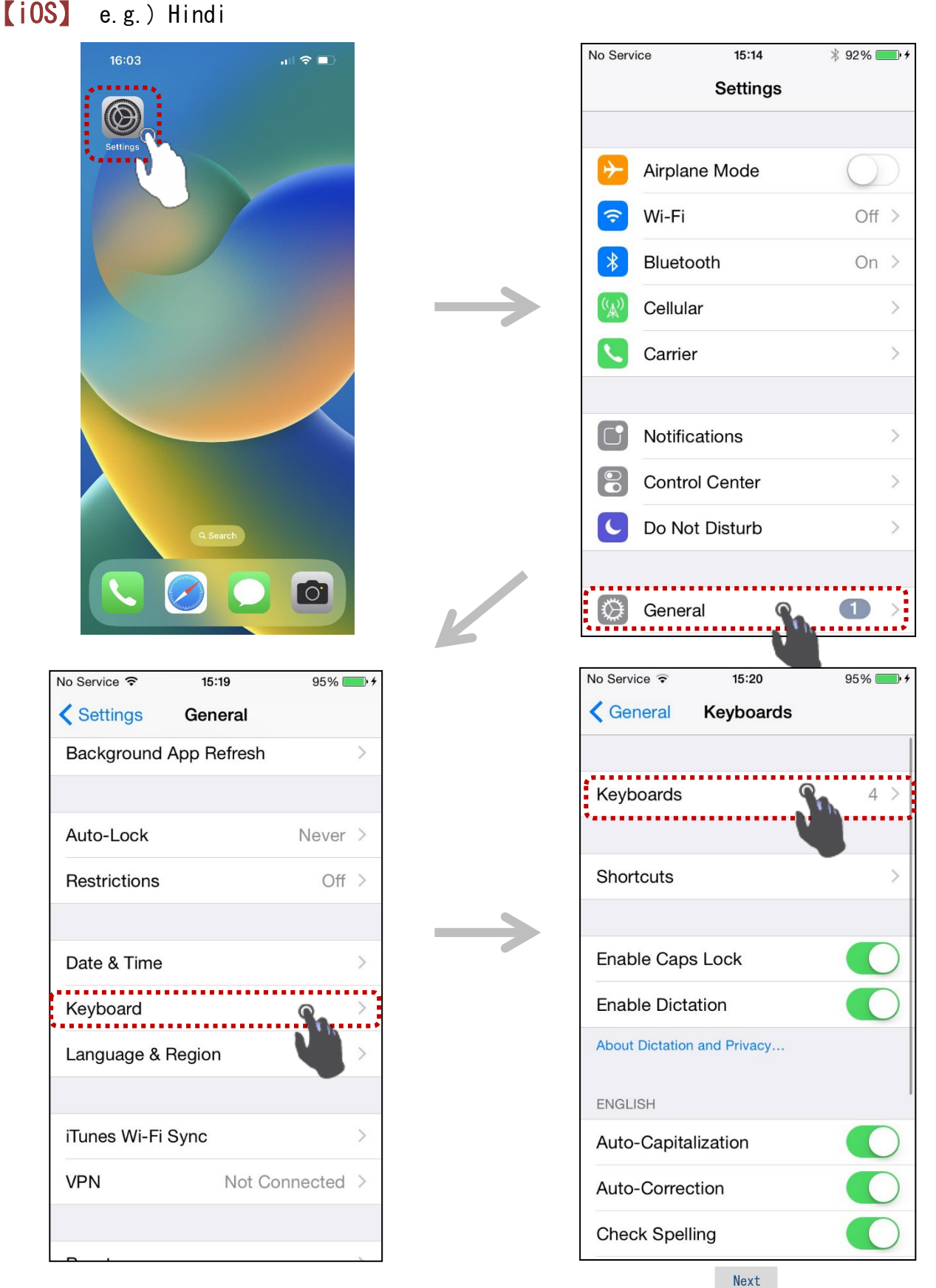

page

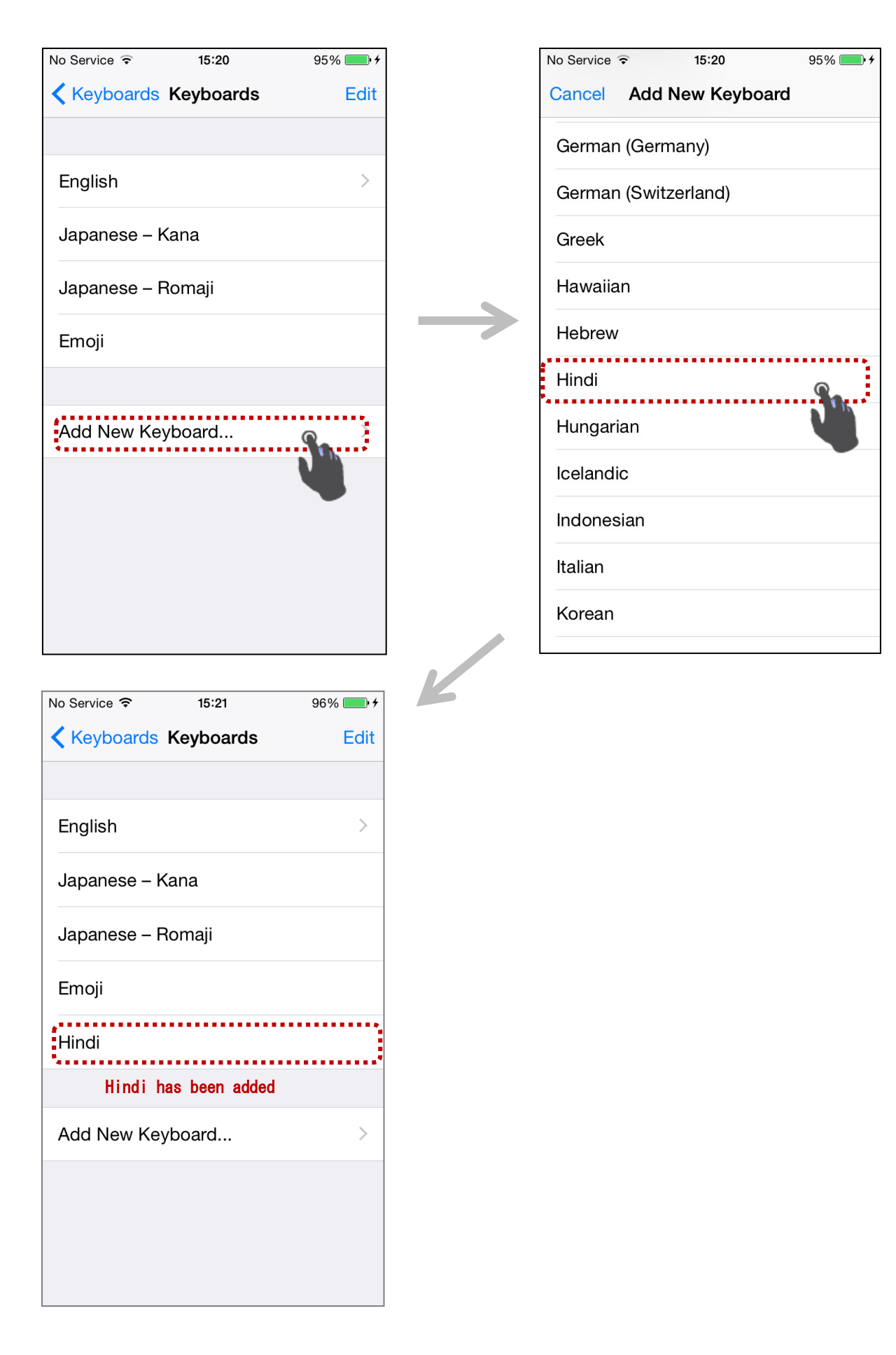

# 【Android】 e.g.) Hindi

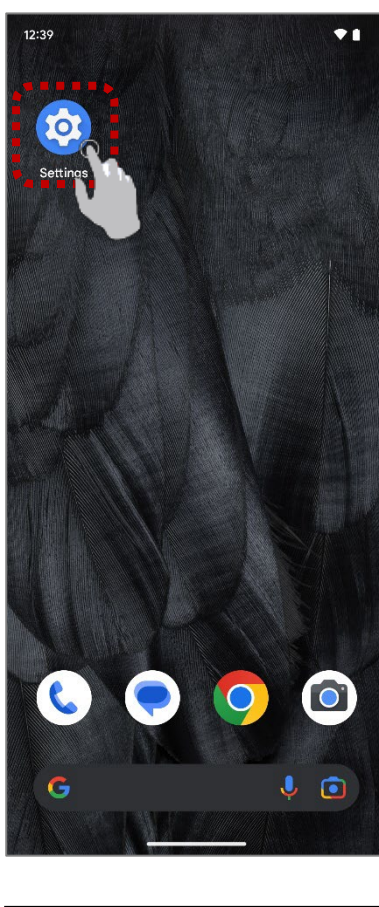

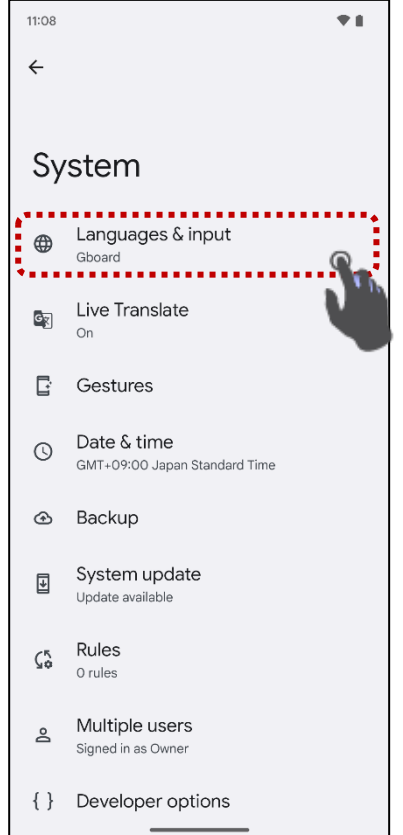

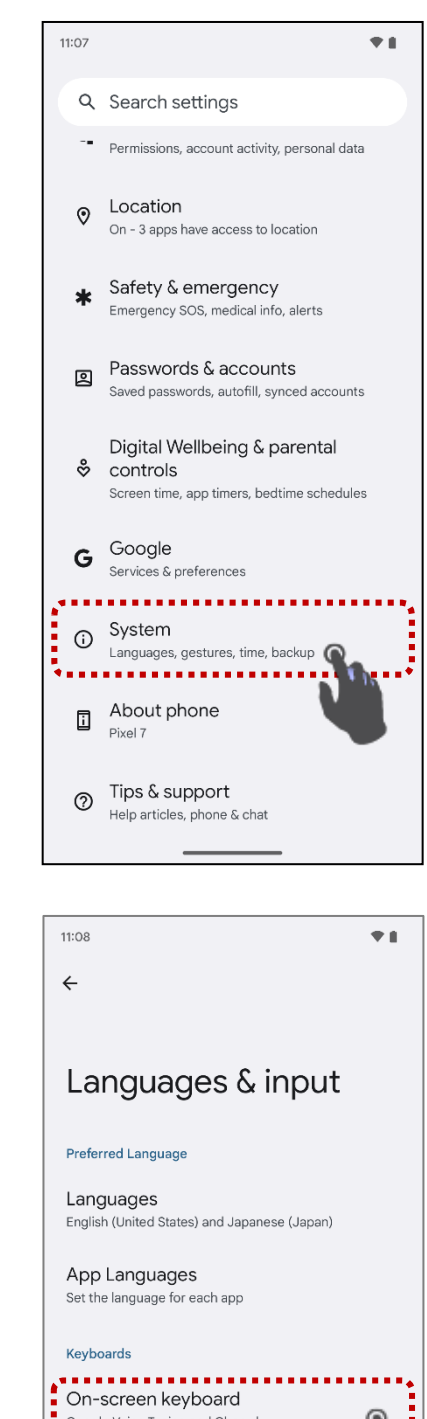

Google Voice Typing and Gboard<br>**\*\*\*\*\*\*\*\*\*\*\*\*\*\*\*\*\*\*\*** Physical keyboard Not connected Speech  $\mathbf{u}$  = Voice input <u>| ශ</u> Speech Services by Google Text-to-speech output Tools Next

page

 $\overline{\phantom{a}}$ 

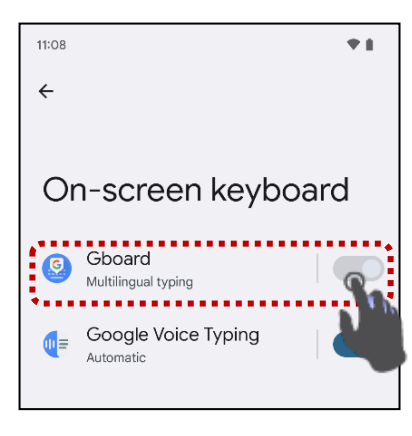

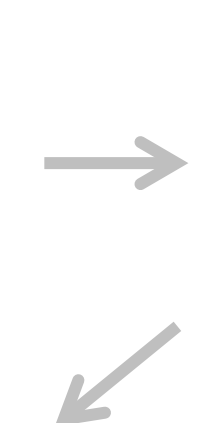

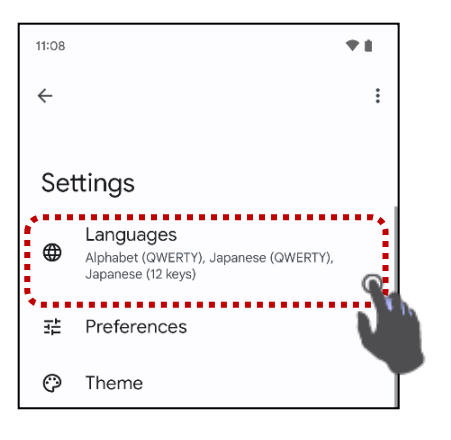

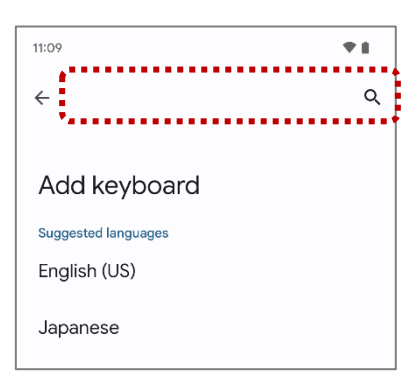

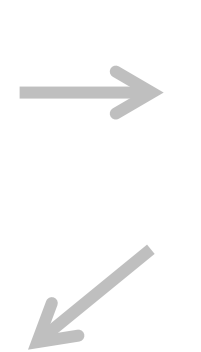

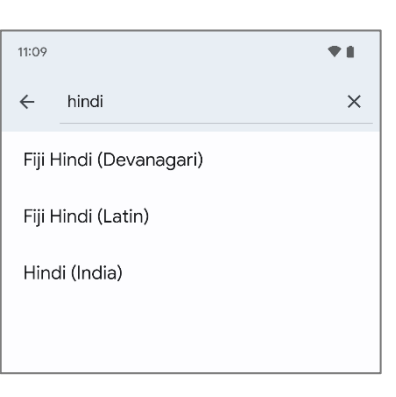

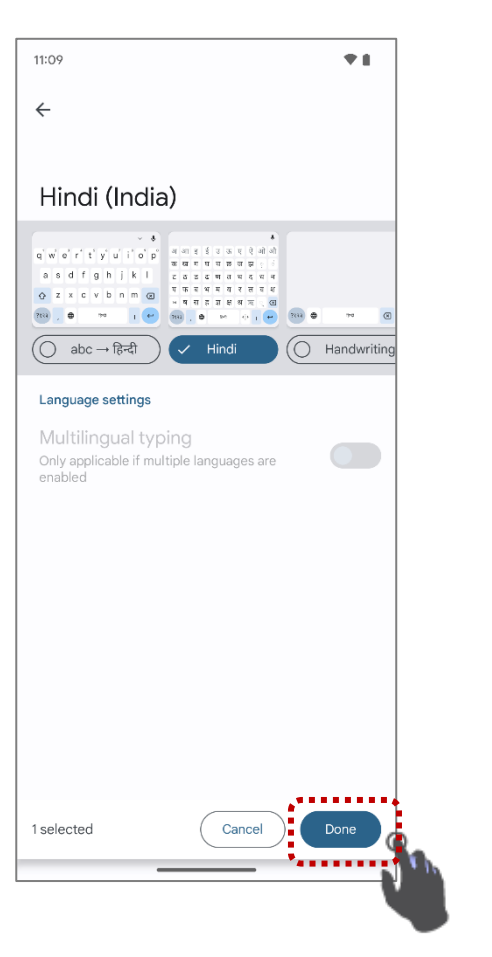

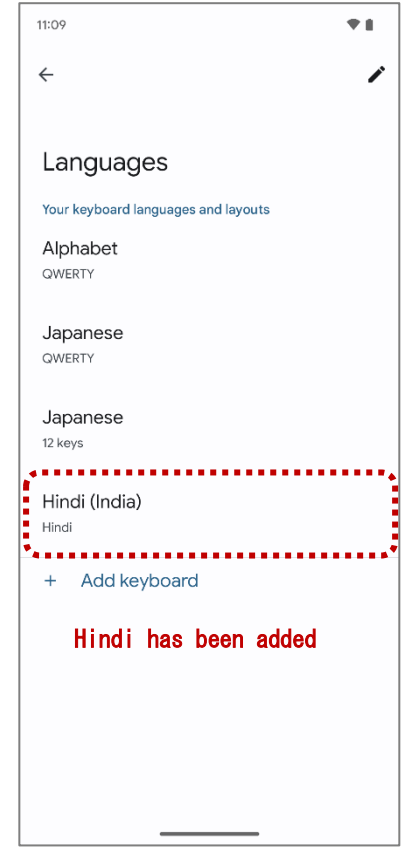

#### <span id="page-30-0"></span>【Switching keyboards】

#### 【iOS】 e.g.) Switching to a Hindi keyboard

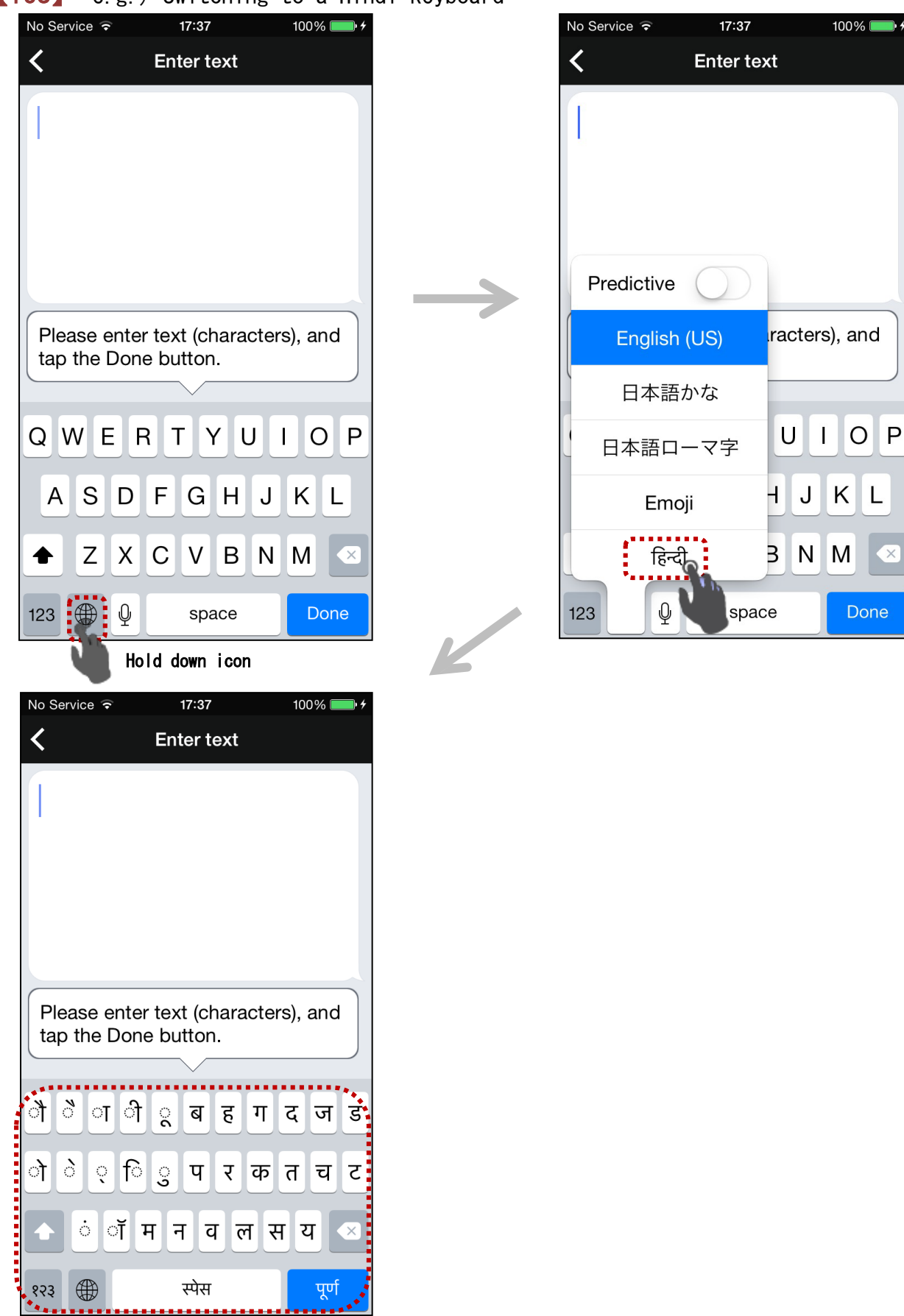

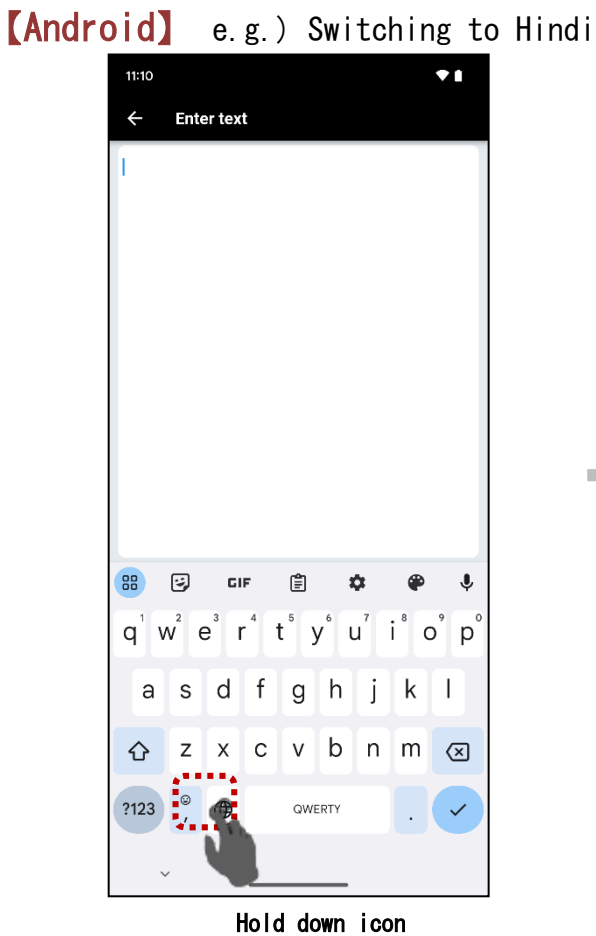

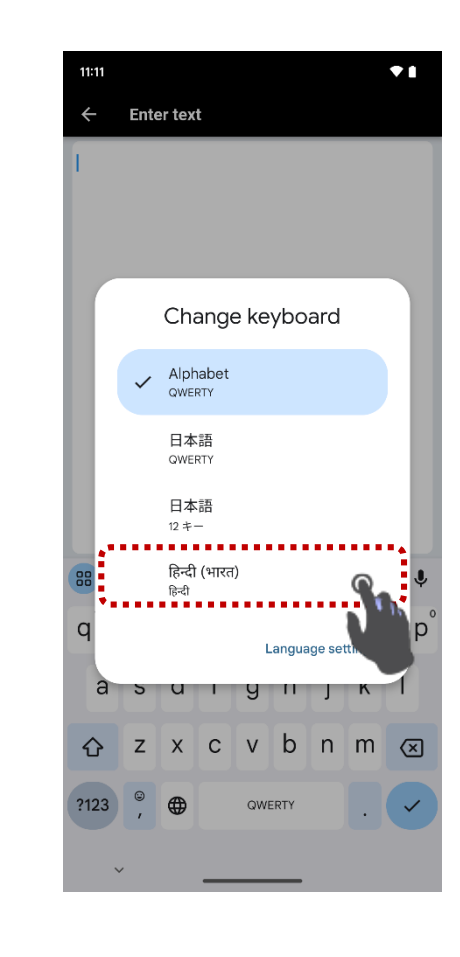

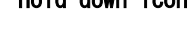

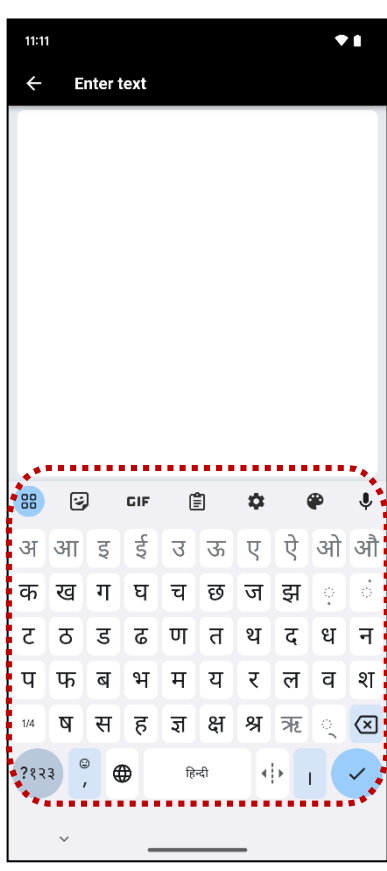

 $\mathbb{Z}$ 

# <span id="page-32-0"></span>【Allow microphone access】

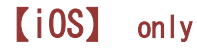

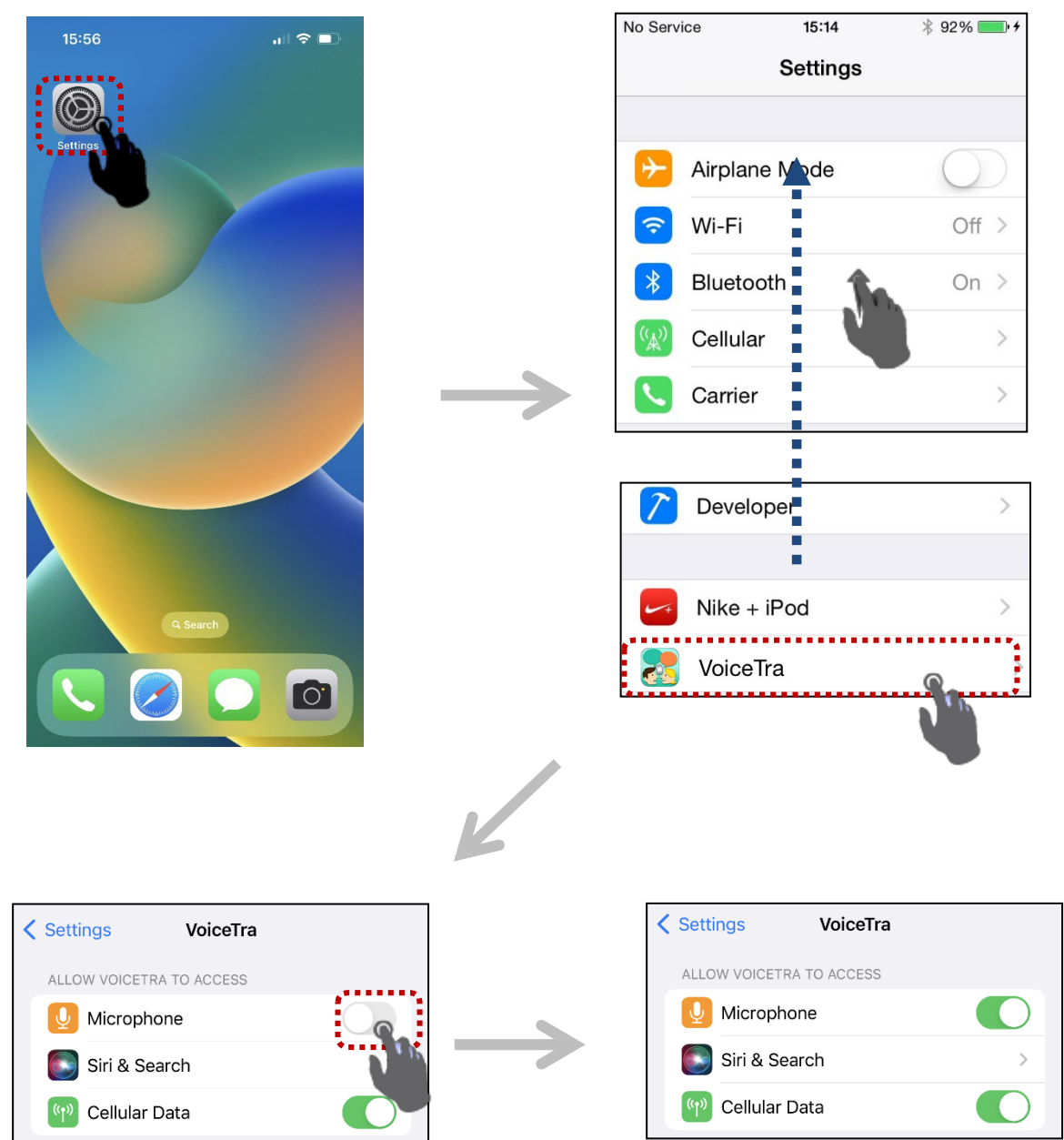

 Access to the microphone has been permitted.